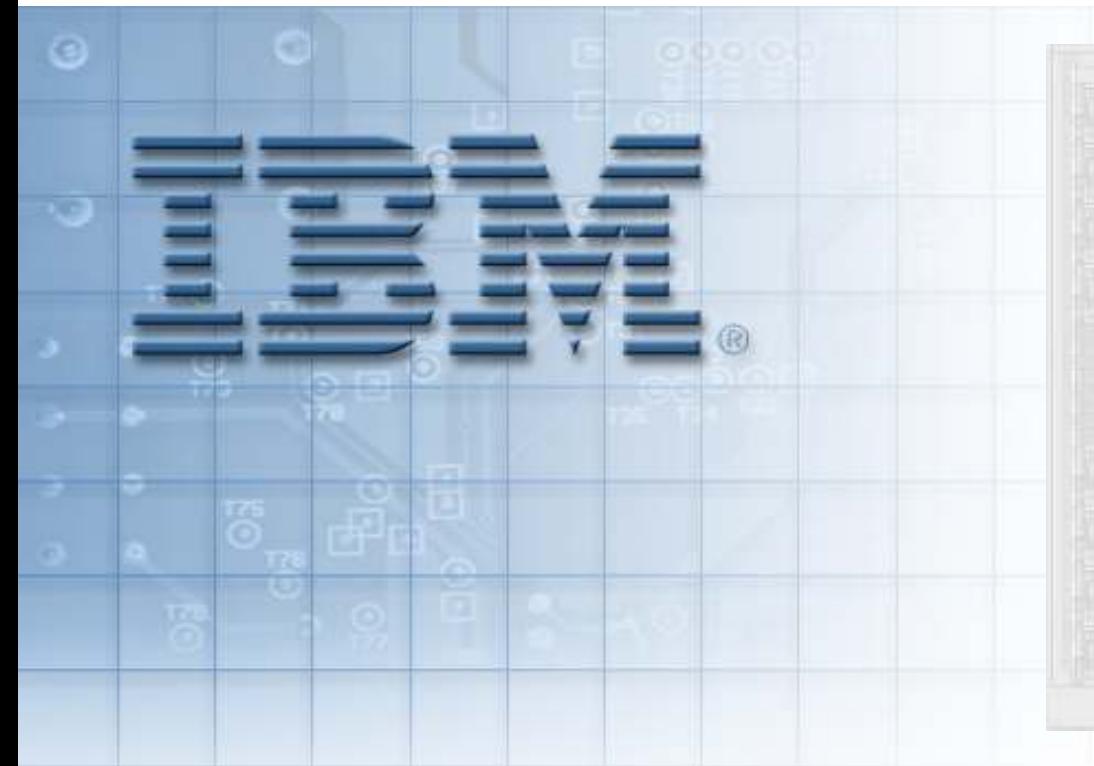

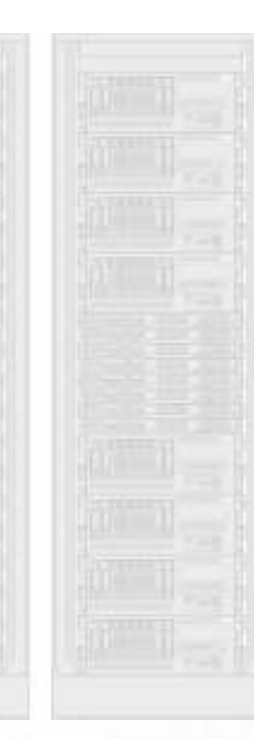

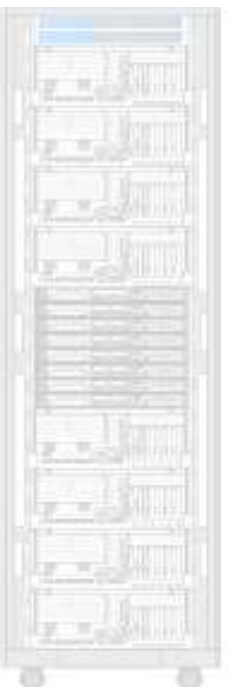

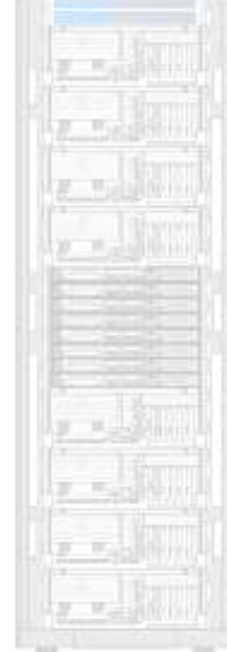

# LAB: Installing Client Linux LPAR

QPS01 – IBM System p APV – <sup>130</sup>

© Copyright IBM Corporation 2007 Course materials may not be reproduced in whole or in part without written permission.

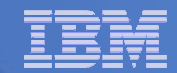

#### **Overview**

- $\overline{\phantom{a}}$  Installing SLES (SuSE Linux Enterprise Server) to an LPAR
	- $-$  We will be installing from the network
	- $-$  The Install server doesn't even run Linux
	- – $-$  It is our "NFS" Master
- $\mathcal{L}_{\mathcal{A}}$ We will use VNC for a graphical installation

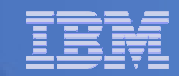

# Partition Definition Information for SLES

#### **Partition Definition Information for Student 01** Citrix Login: qps01-01 Password: **VNC Login: stu 01**

Password: stu\_01

**IBM System p** 

IBM System p

**Common to All Partitions** 

Memory Configuration: Minimum: 256MB, Desired: 512MB, Max: 1GB

CPU Configuration: Minimum: 0.1 CPU's, Desired: 0.2 CPU's, Max: 2.0 CPU's

Virtual CPU Configuration: uncapped, VIO: weight of 128, Minimum: 1 CPU, Desired: 2 CPU's, Max: 2 CPU's

Net mask: 255.255.240.0, Gateway: 10.31.192.1, Spanning Tree off, AUTO Speed + Duplex

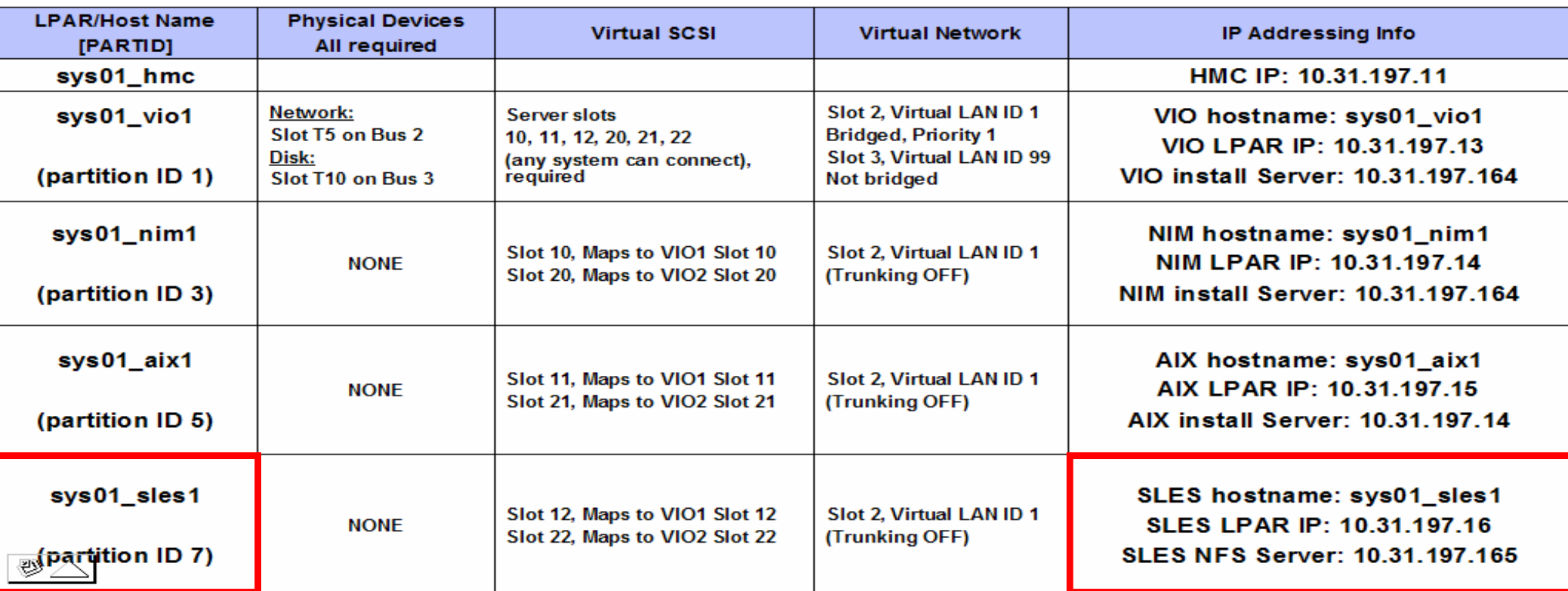

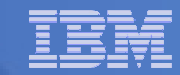

# Activate the SLES1 or SLES2 partition

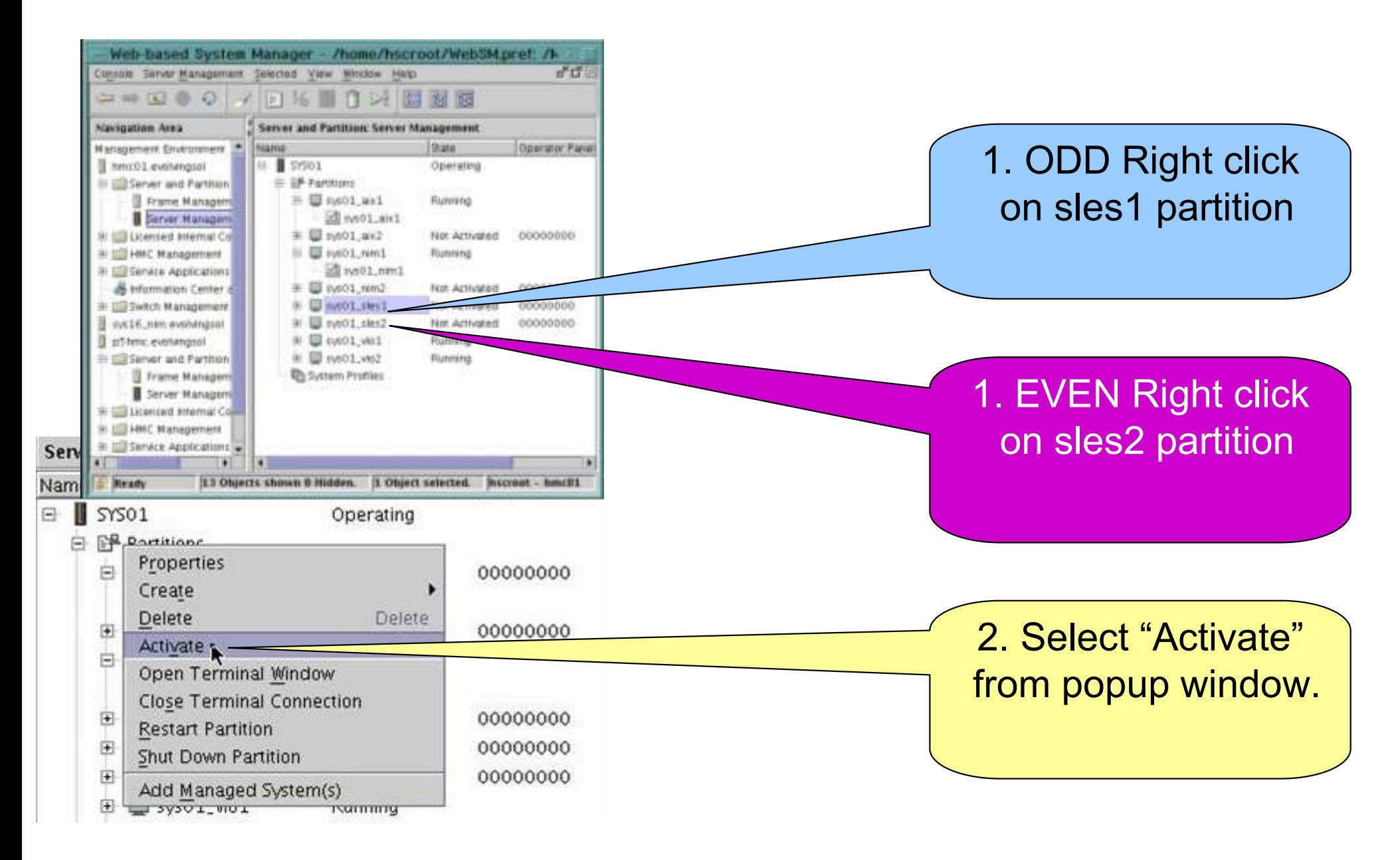

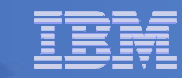

# Activate in SMS mode for install

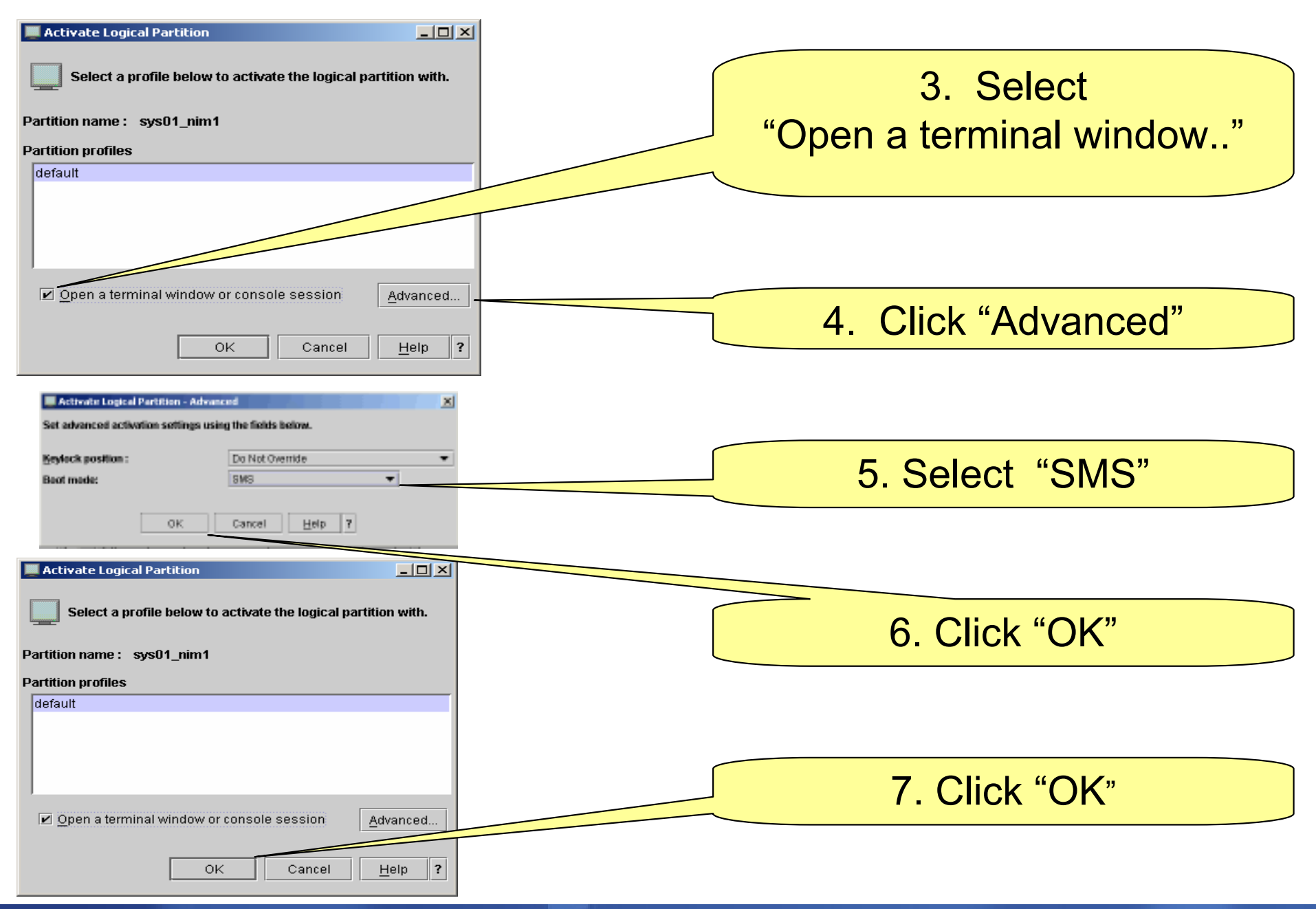

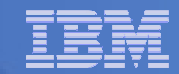

# SMS Main Menu -> Select Remote IPL

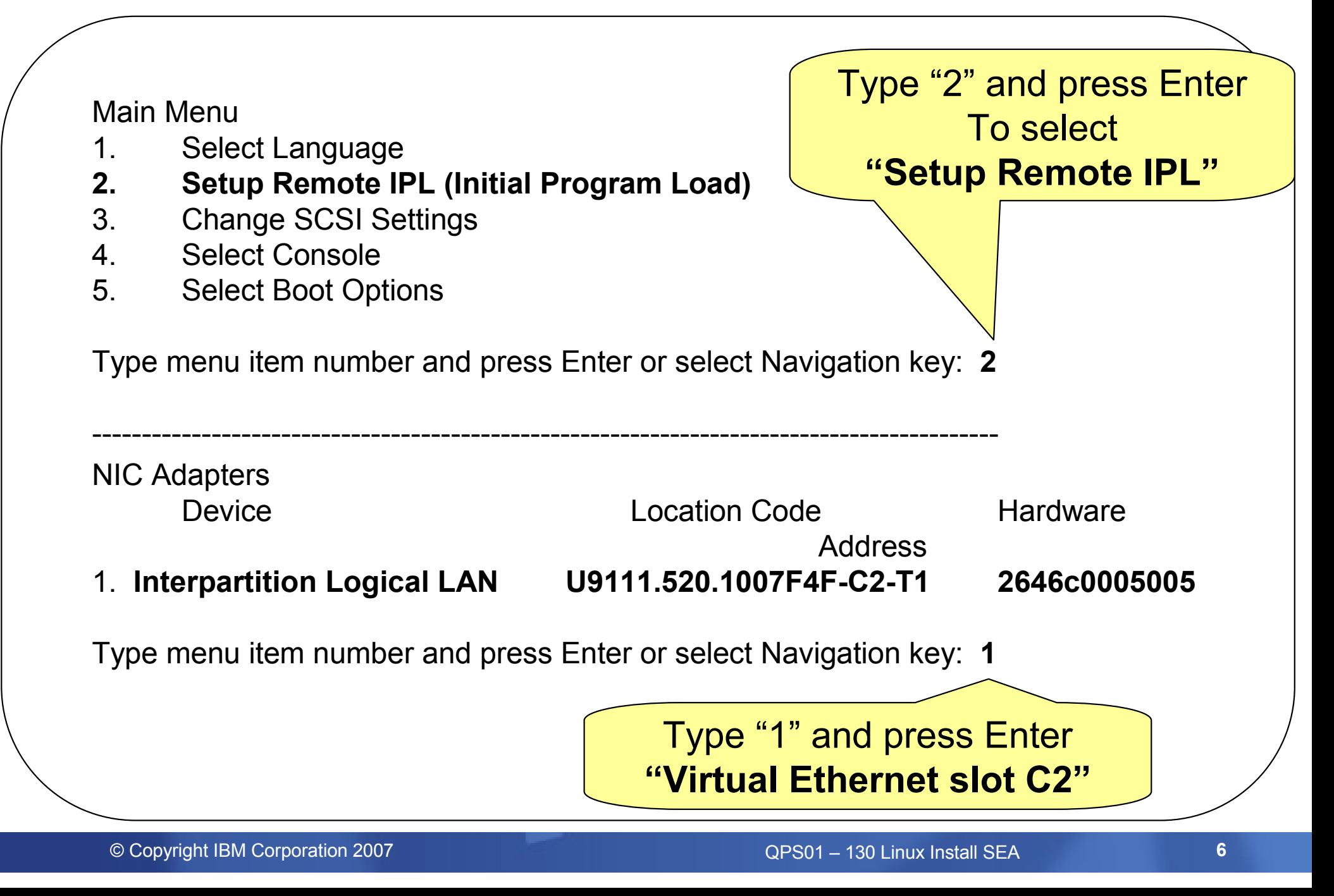

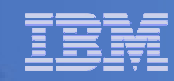

# Select set "IP Parameters"

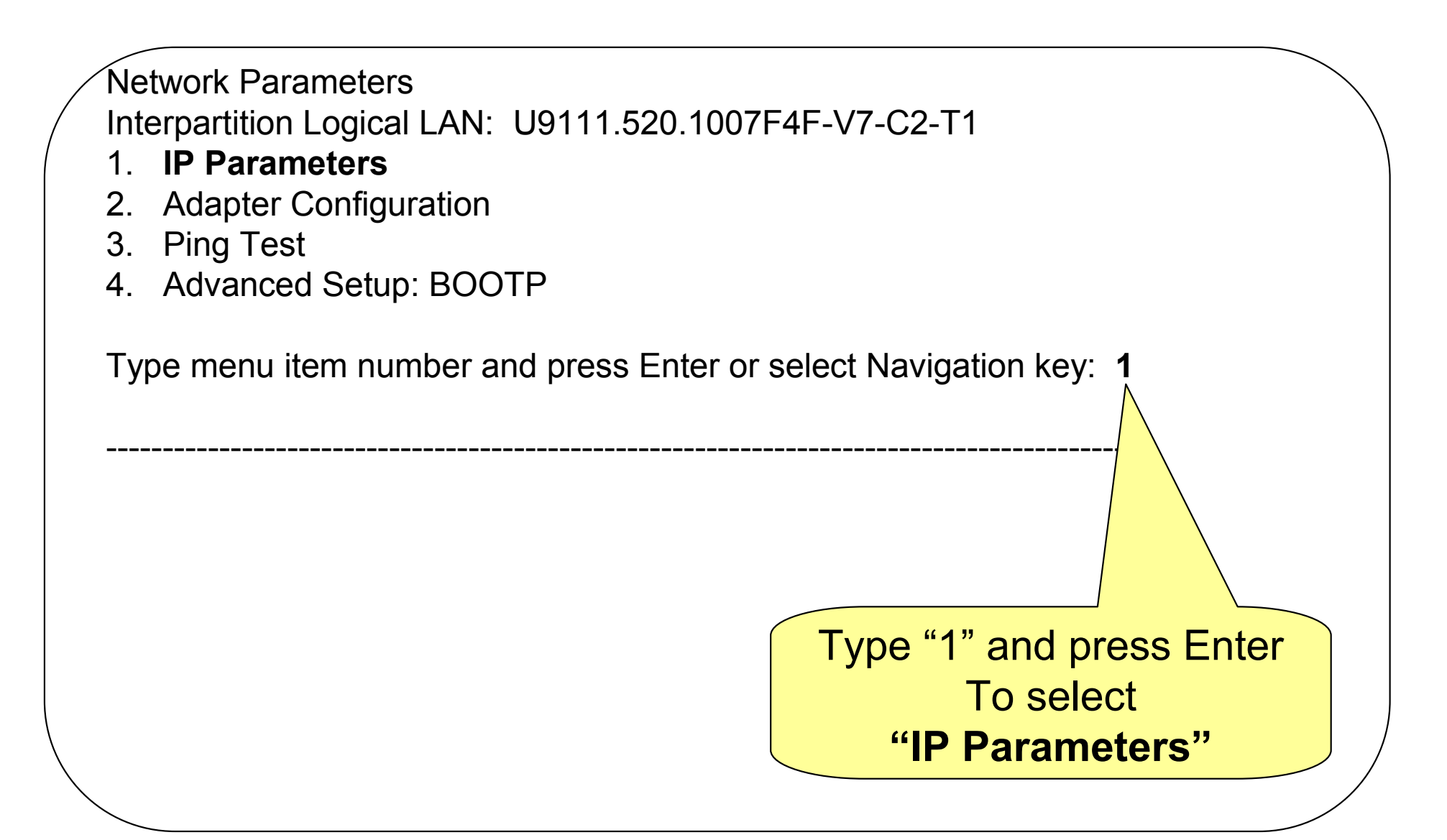

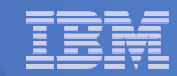

# Set and verify IP parameters

- IP ParametersInterpartition Logical LAN U9111.520.1007F4F-V7-C2-T1
- 1. Client IP Address
- 
- 
- 

```
 [10.31.197.XX]
2. Server IP Address [10.31.197.165]<br>3. Gateway IP Address [000.000.000.00
3. Gateway IP Address [000.000.000.000]<br>4 Subnet Mask [255.255.240.0]
                                    [255.255.240.0]
```
Type menu item number and press Enter or select Navigation key:

#### Pres "**Esc**" Once

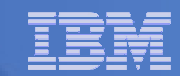

# Enter 2 to set "Adapter Configuration"

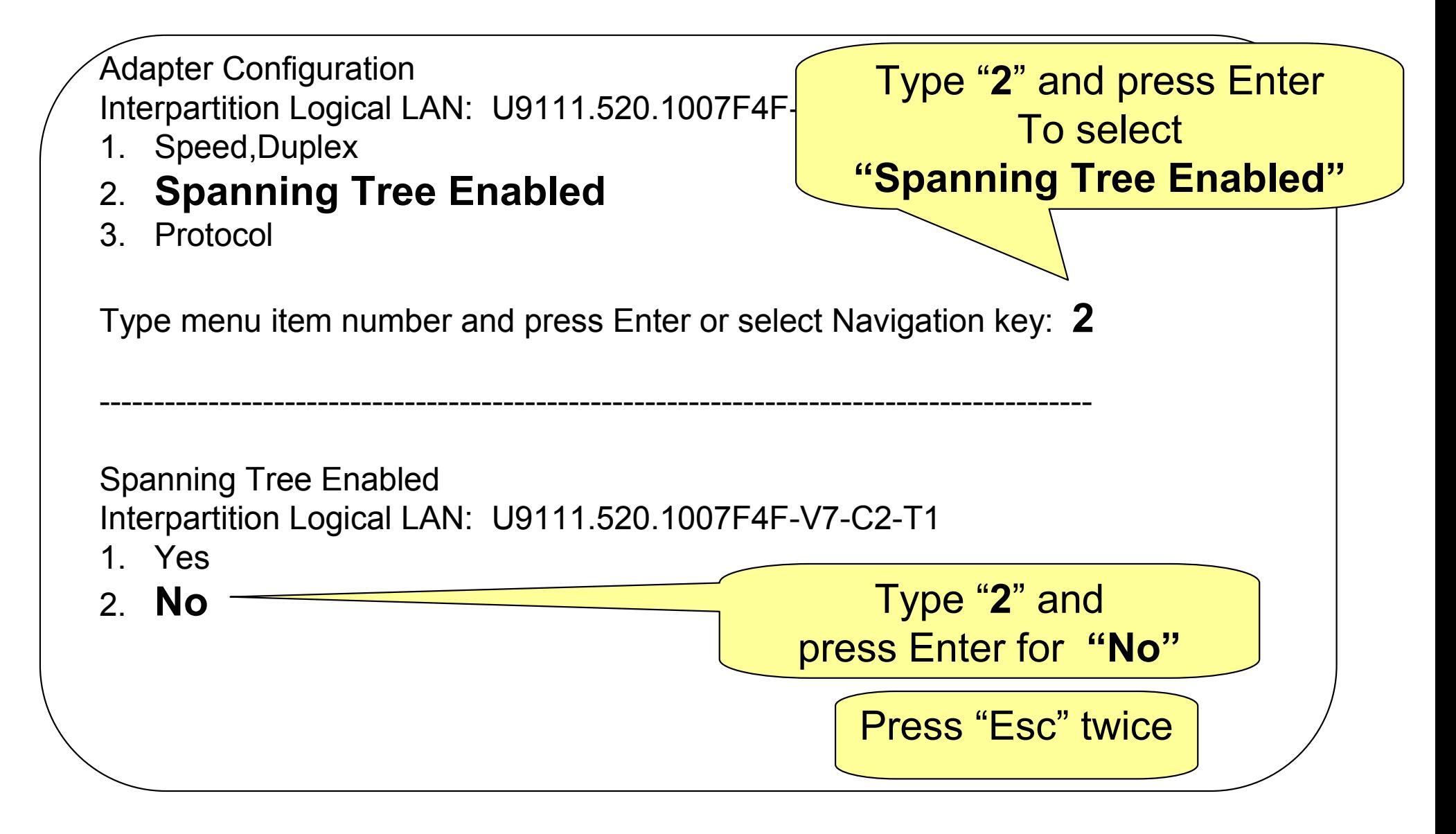

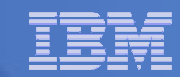

# Enter 3 to set "Ping Test"

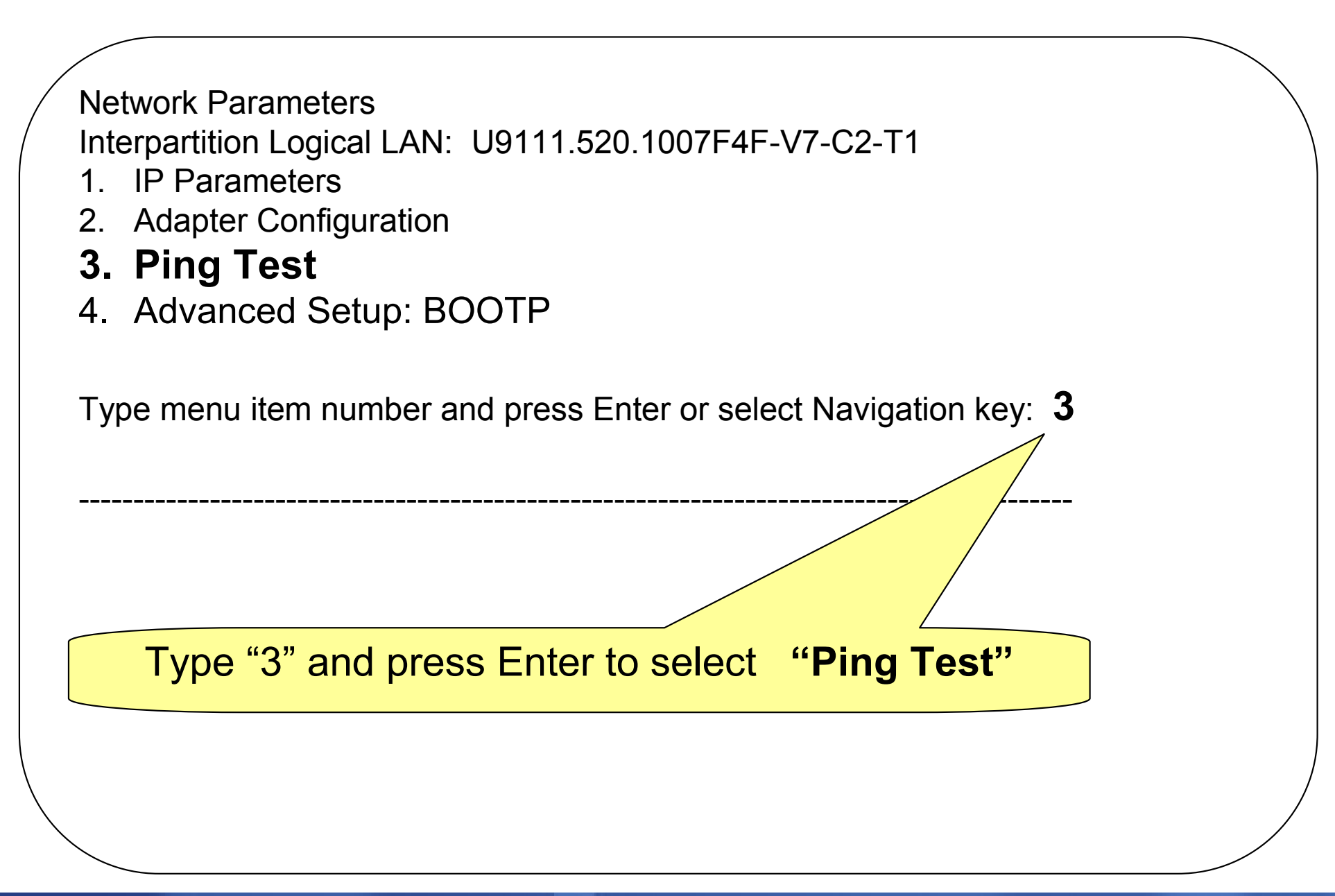

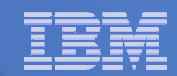

# Verify configuration and execute ping test

Ping TestInterpartition Logical LAN: U9111.520.1007F4F-V7-C2-T1Speed, Duplex: auto,auto Client IP Address: 10.31.197.XX Server IP Address: 10.31.197.165 Gateway IP Address: 000.000.000.000Subnet Mask: 255.255.240.0Protocol: Standard Spanning Tree Enabled: 0Connector type:

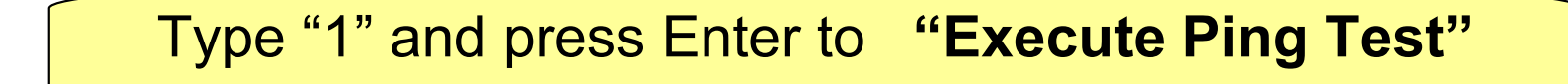

#### 1. Execute ping test

Type menu item number and press Enter or select Navigation key:  $\boldsymbol{1}$ 

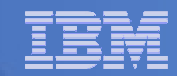

#### Enter M to return to "Main Menu"

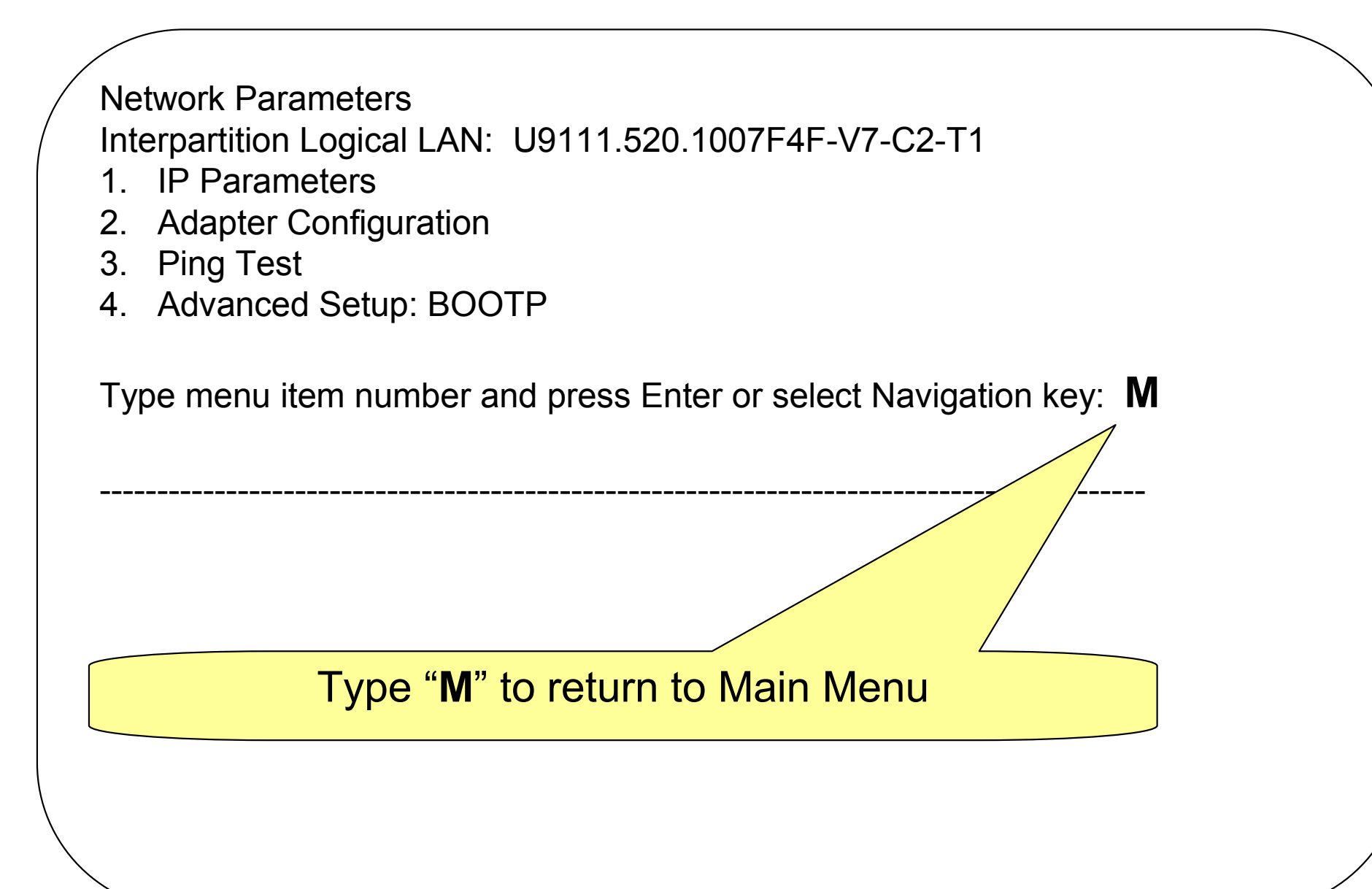

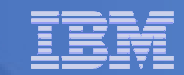

# Select Boot Options -> Select Install/Boot Device

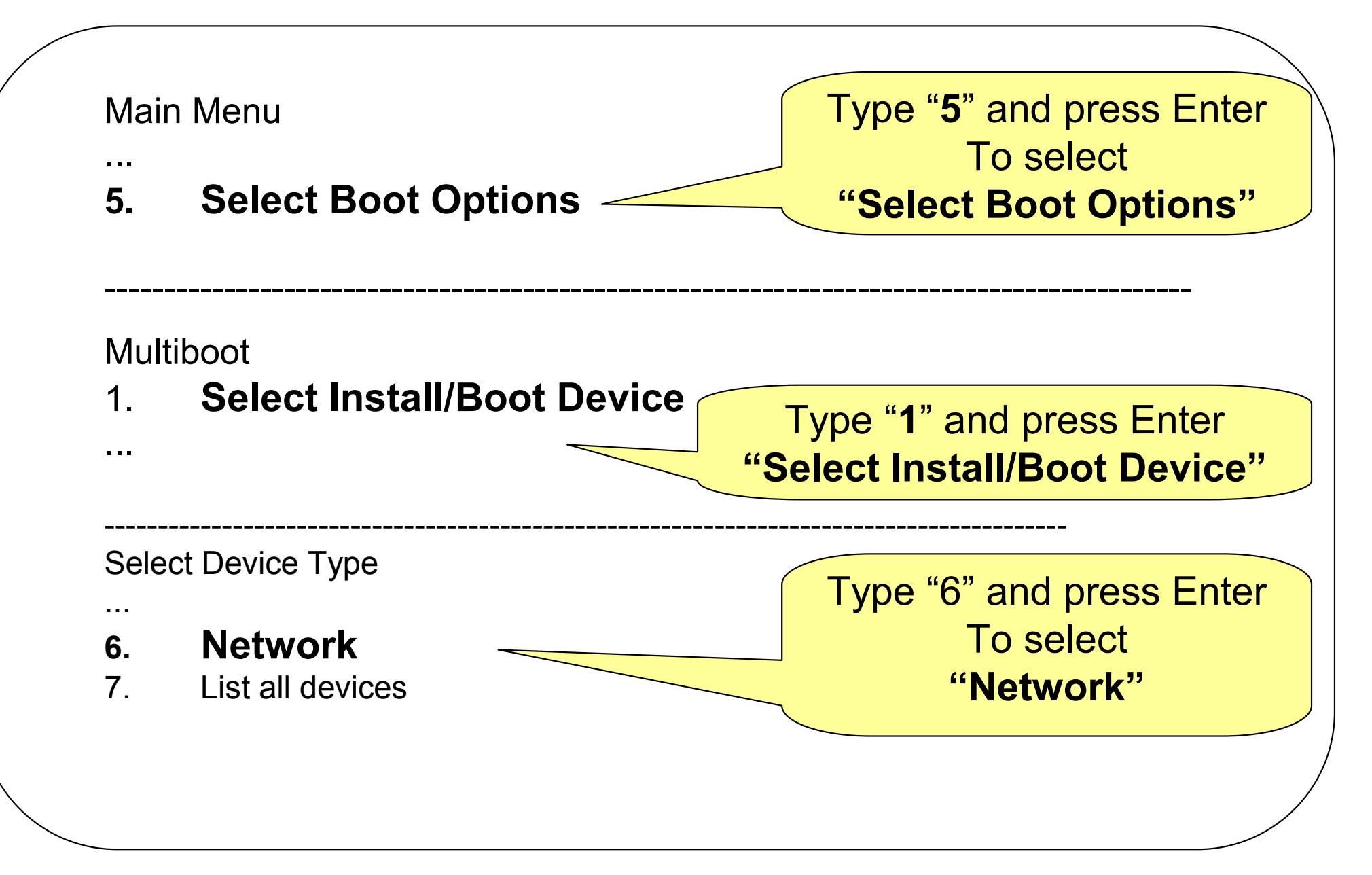

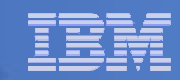

# Select Virtual Ethernet you configured earlier

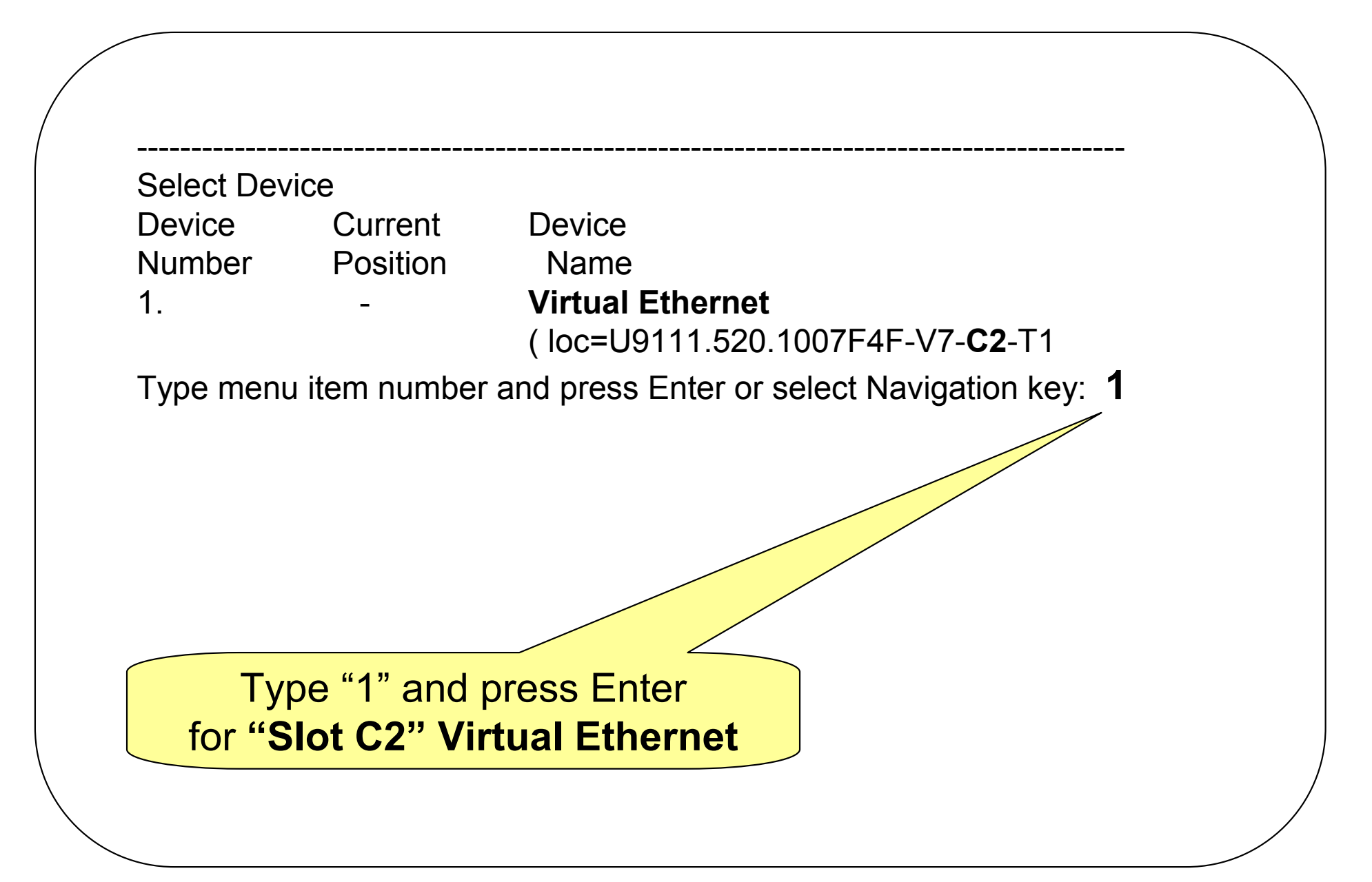

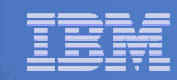

# Normal Mode Boot -> Exit SMS

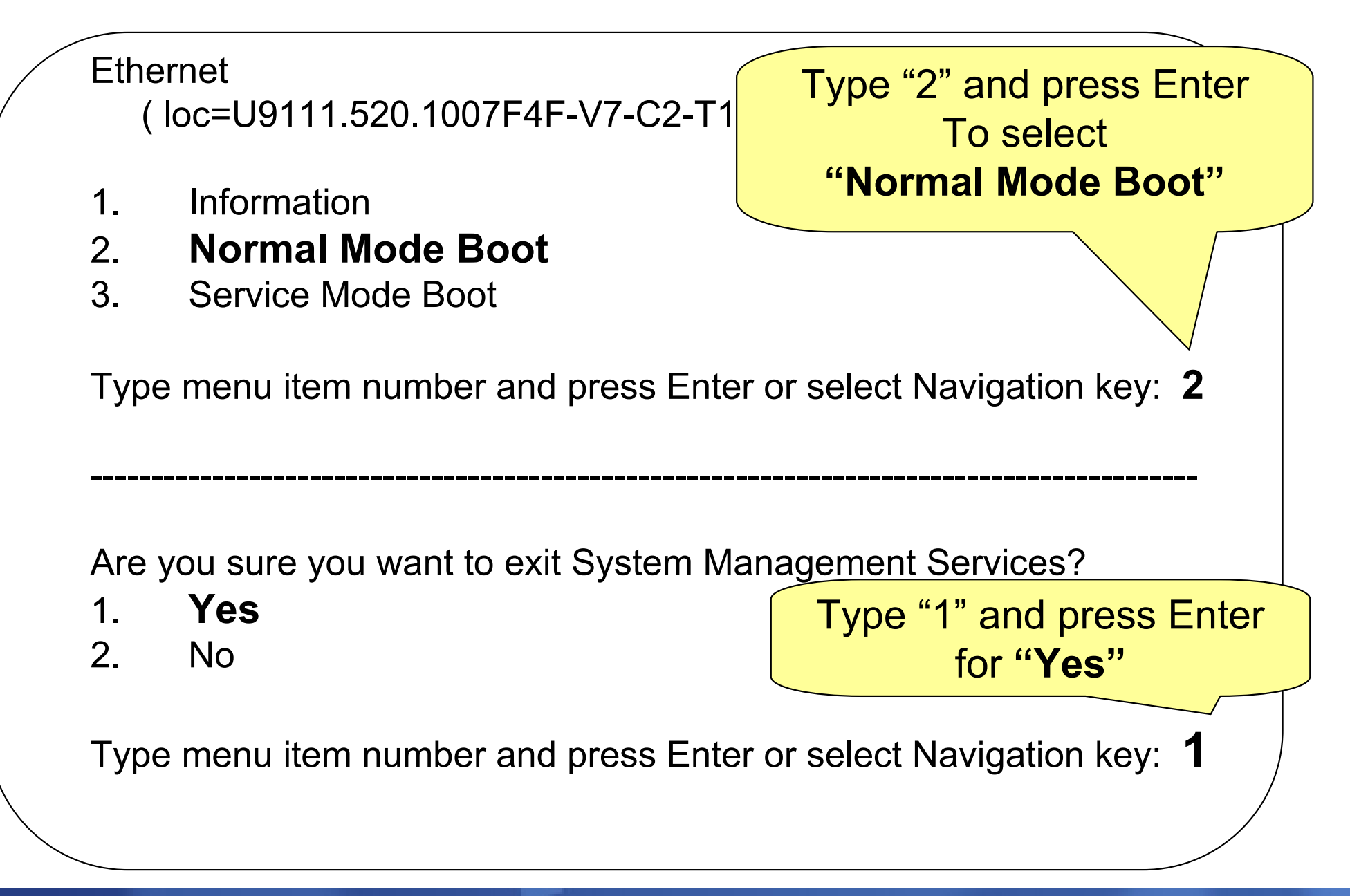

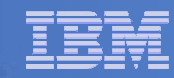

#### The Partition is booting the Linux kernel

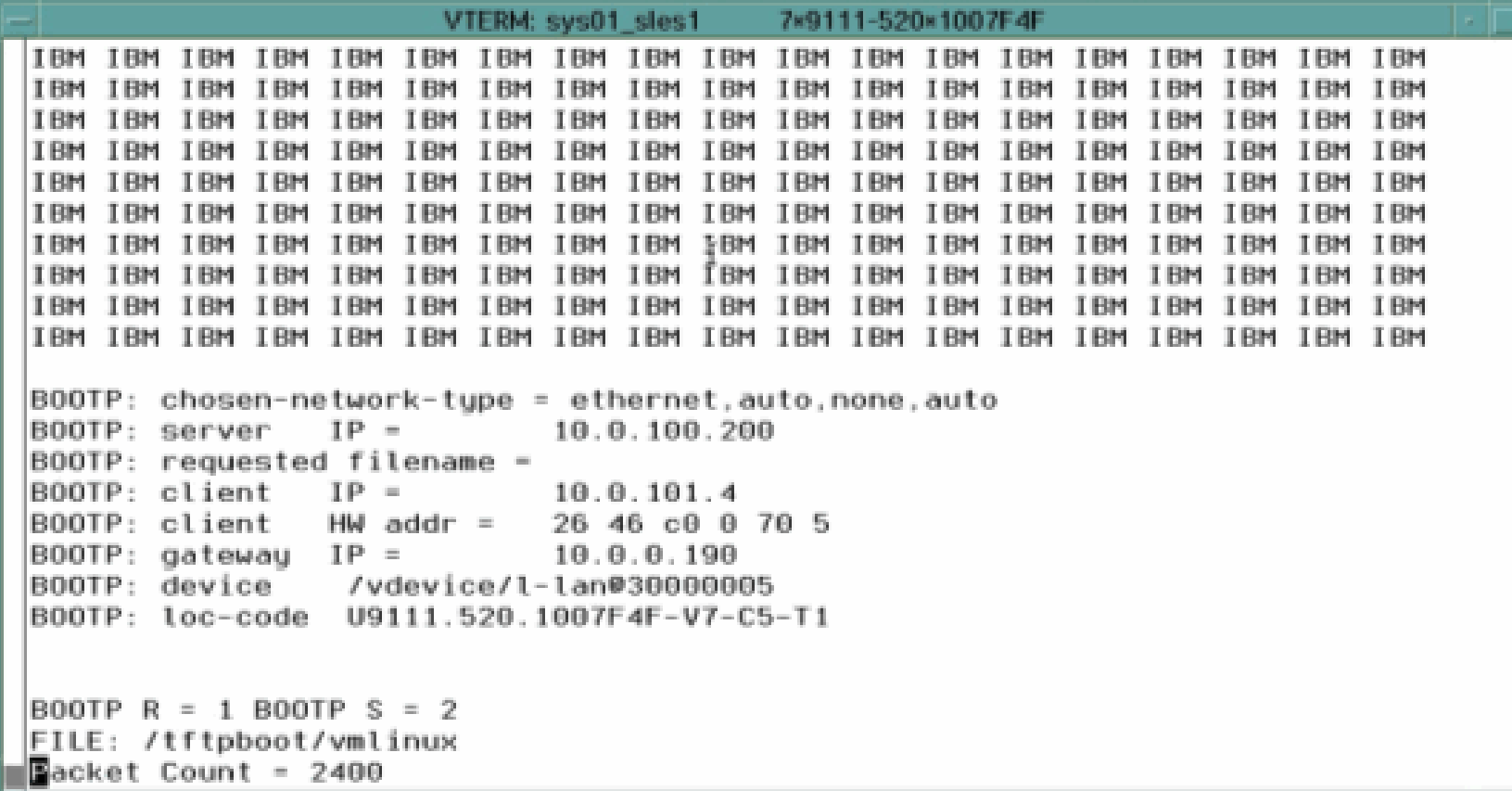

- $\overline{\mathbb{R}}$  The same type of packet count you saw on the other Partitions will be displayed
- $\overline{\phantom{a}}$ The FILE is the same for all Linux partitions

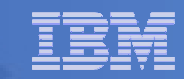

# Select the Language and start kernel module load

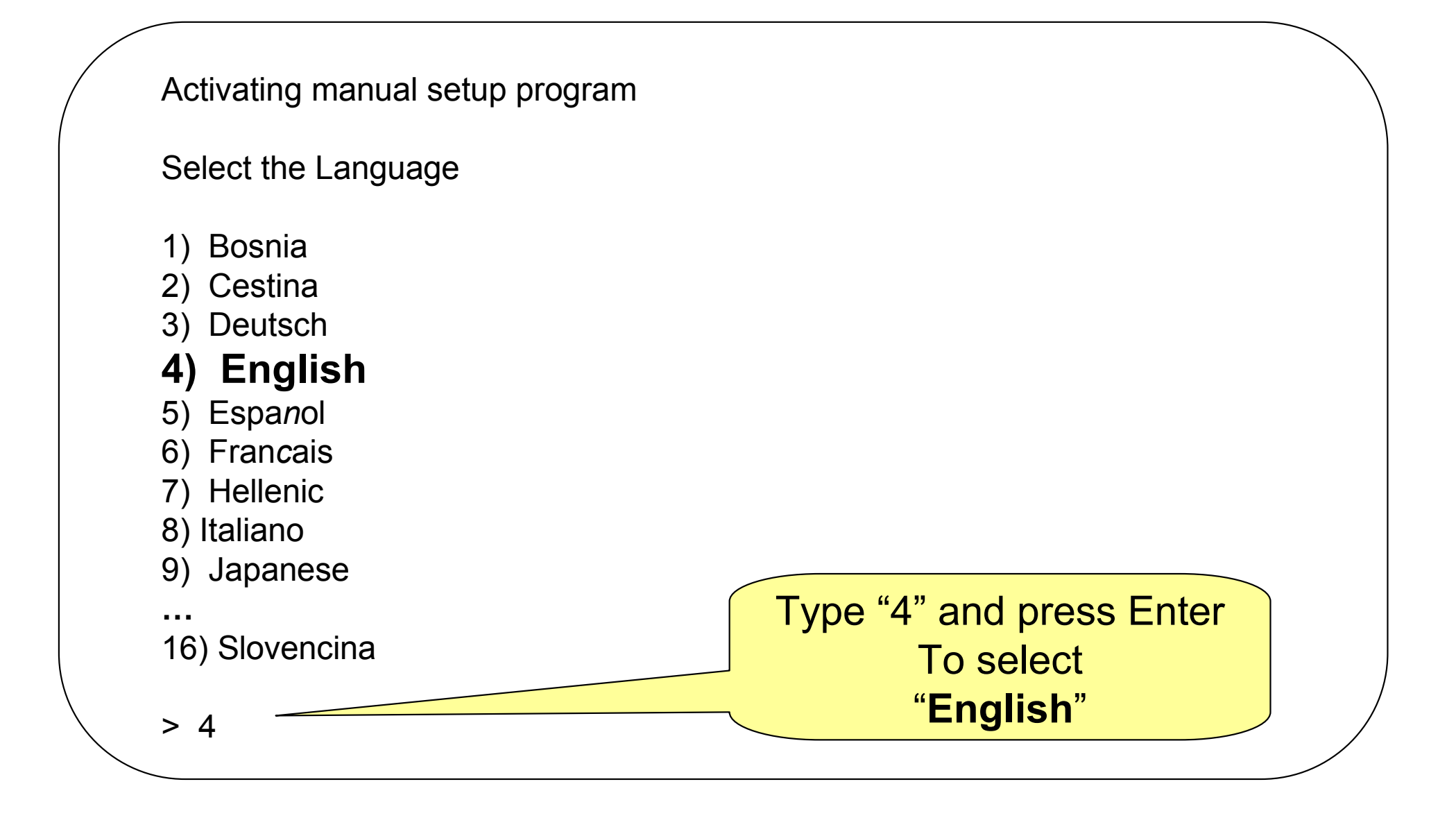

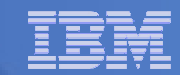

#### Start the kernel module load

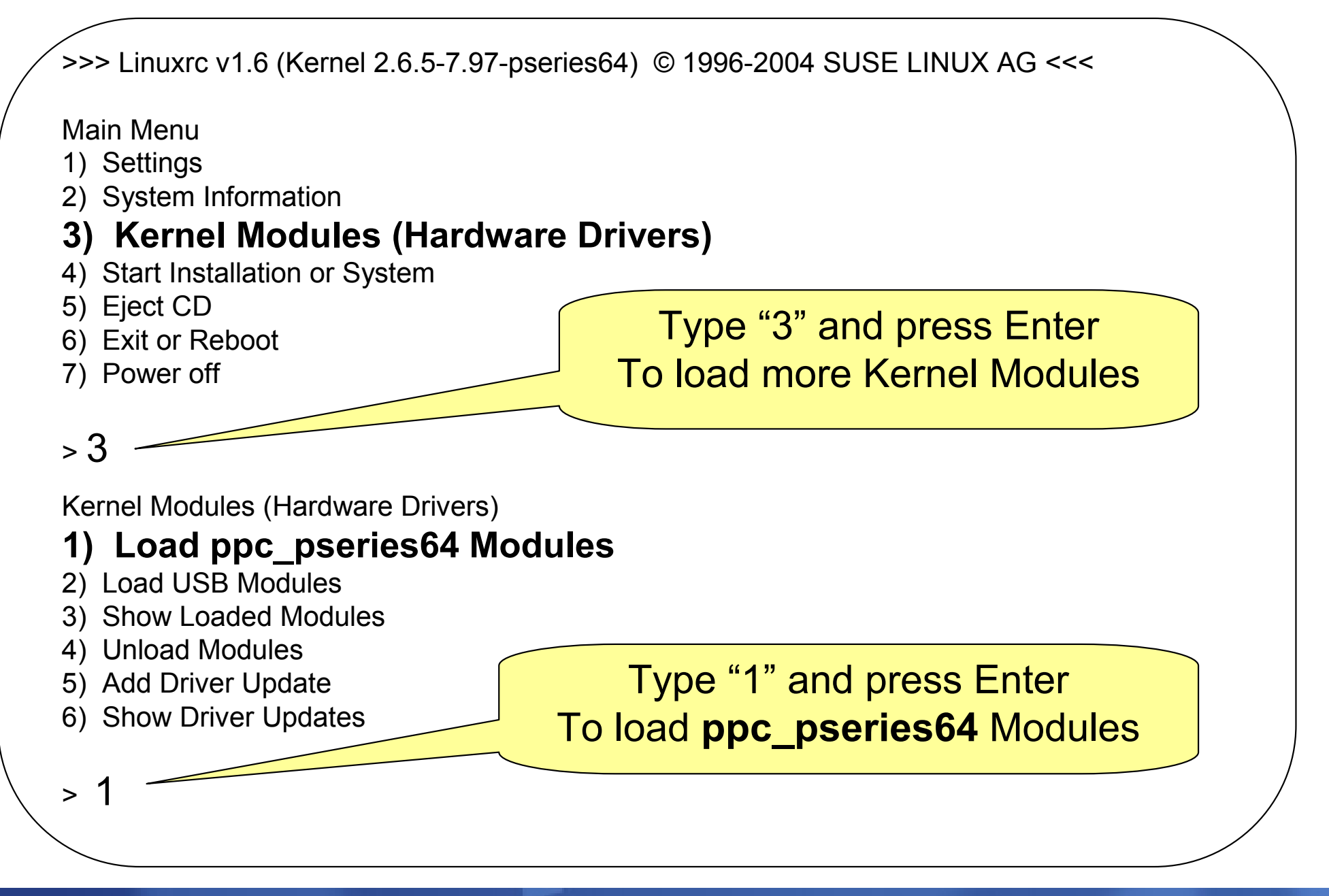

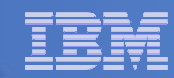

# Load **ppc\_pseries64** Modules

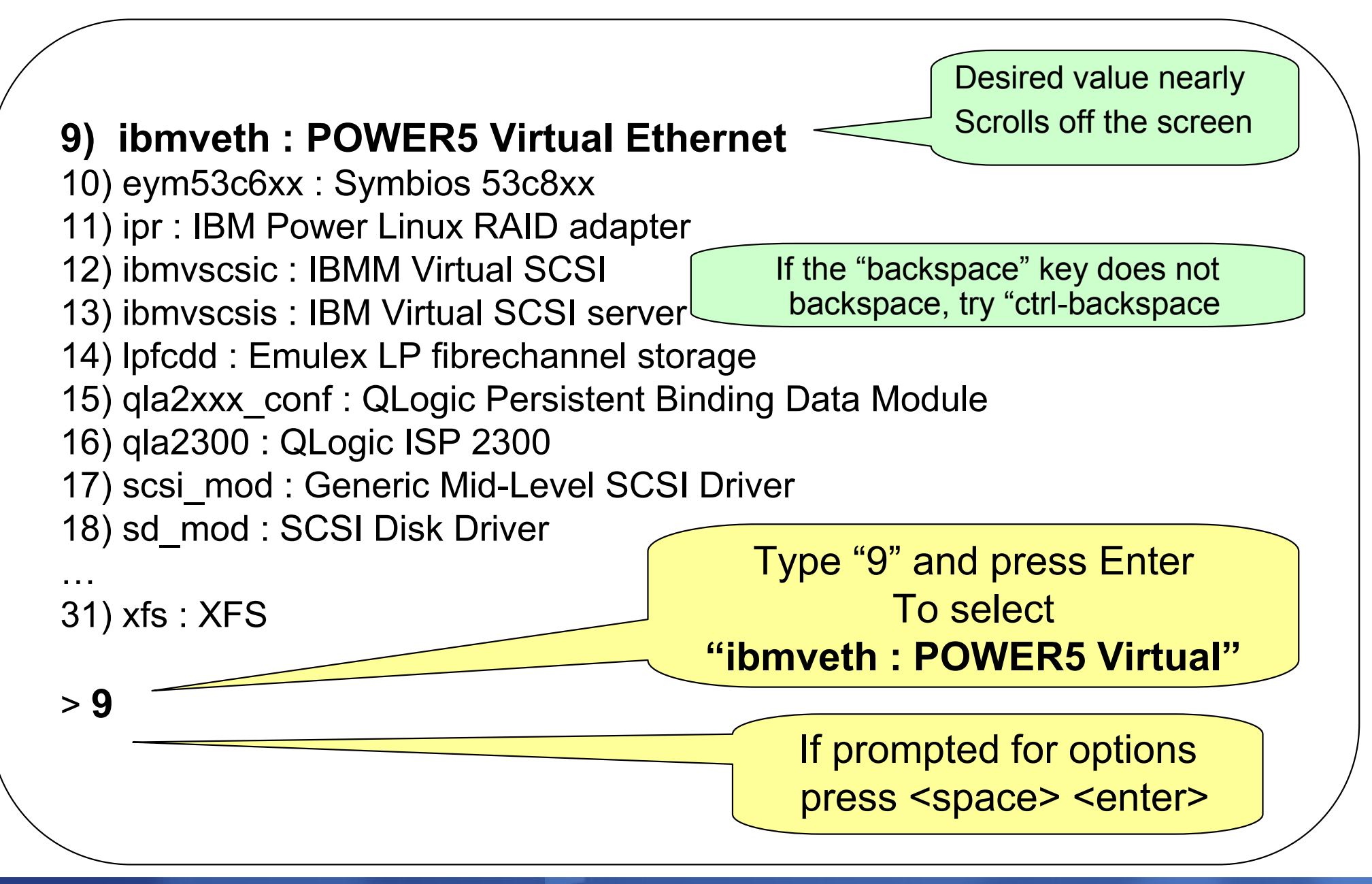

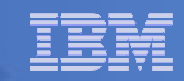

# Show the Loaded Drivers

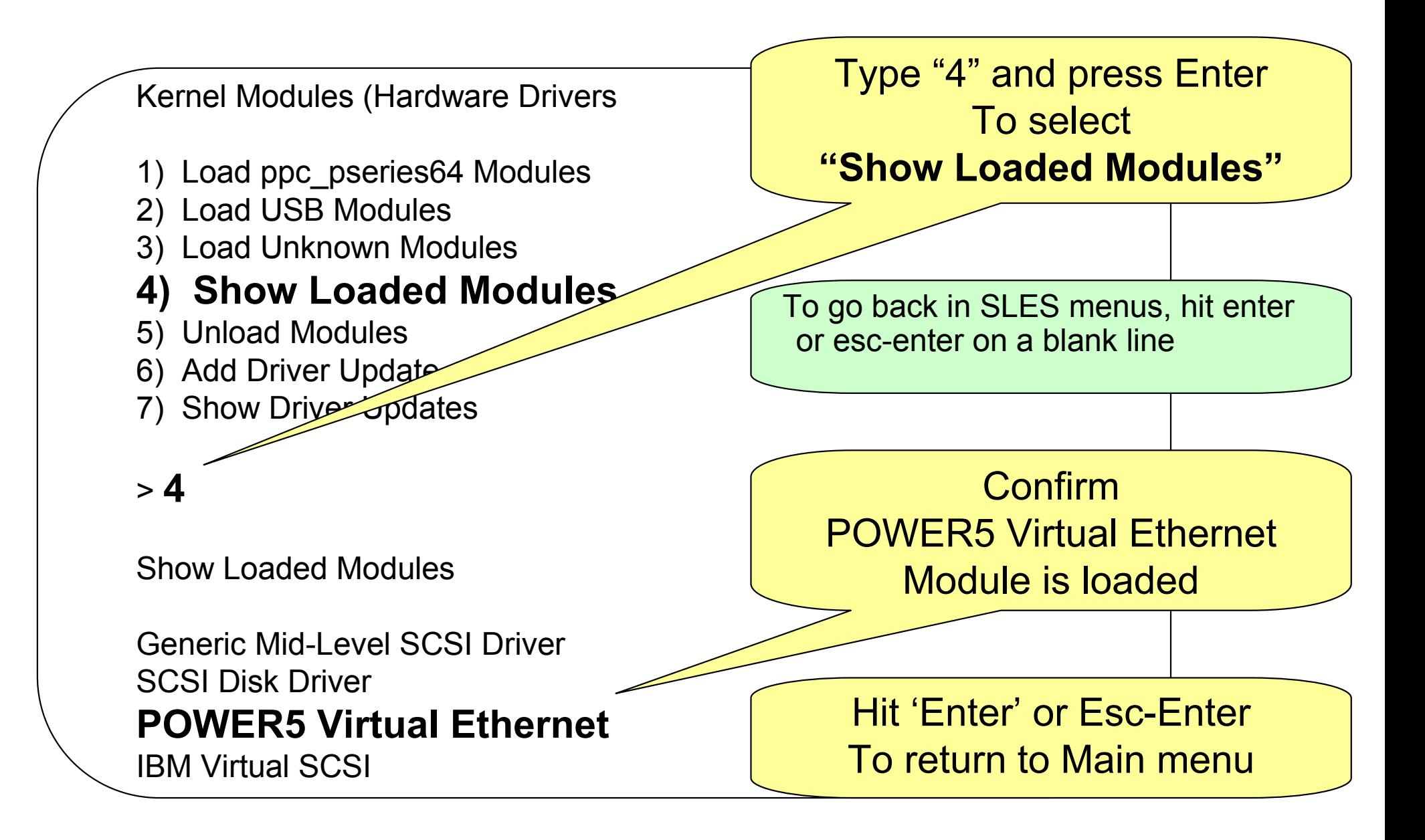

# Go to "Settings" menu to activate VNC (1 of 2)

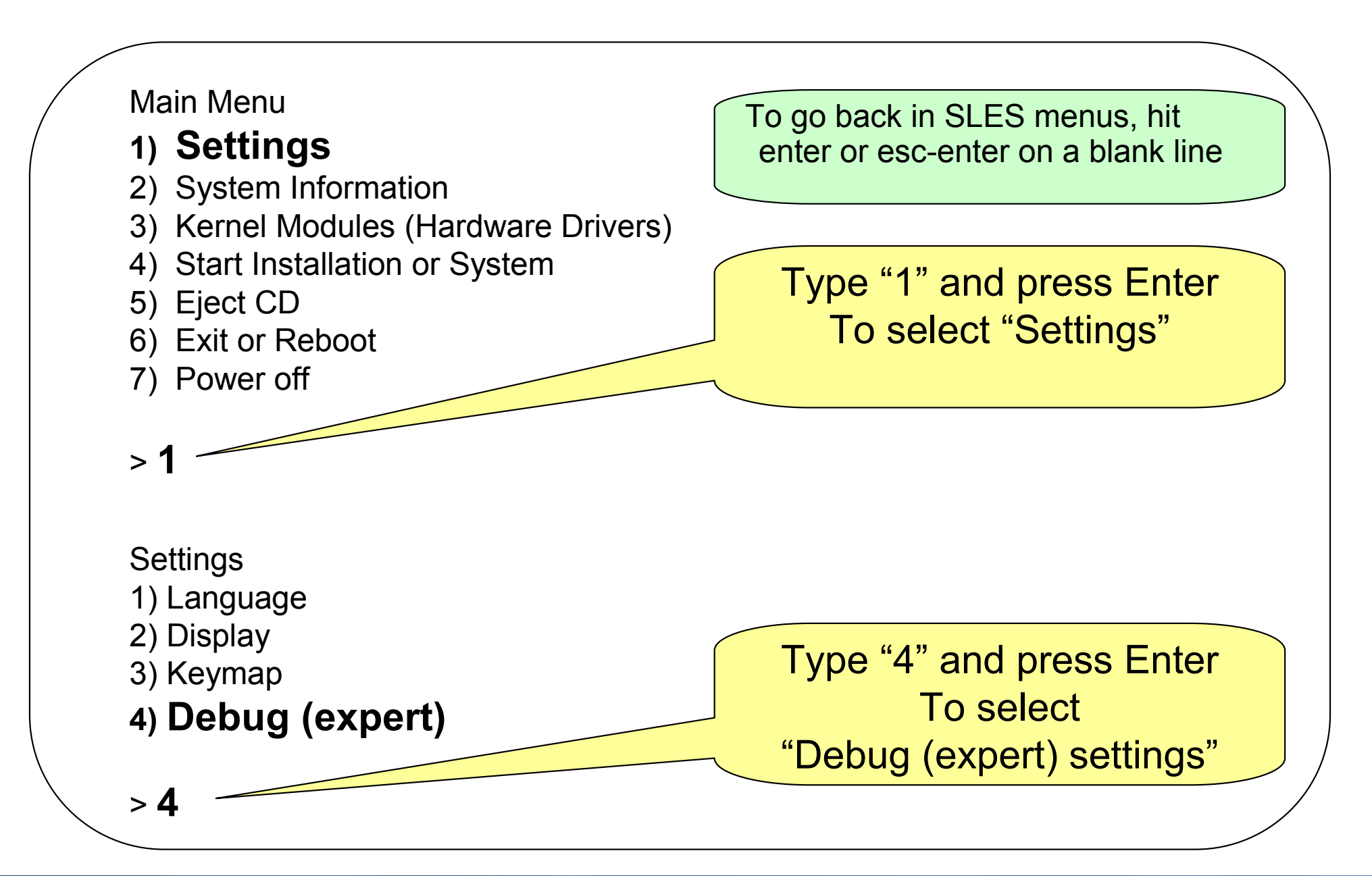

# Go to "Settings" menu to activate VNC (2 of 2)

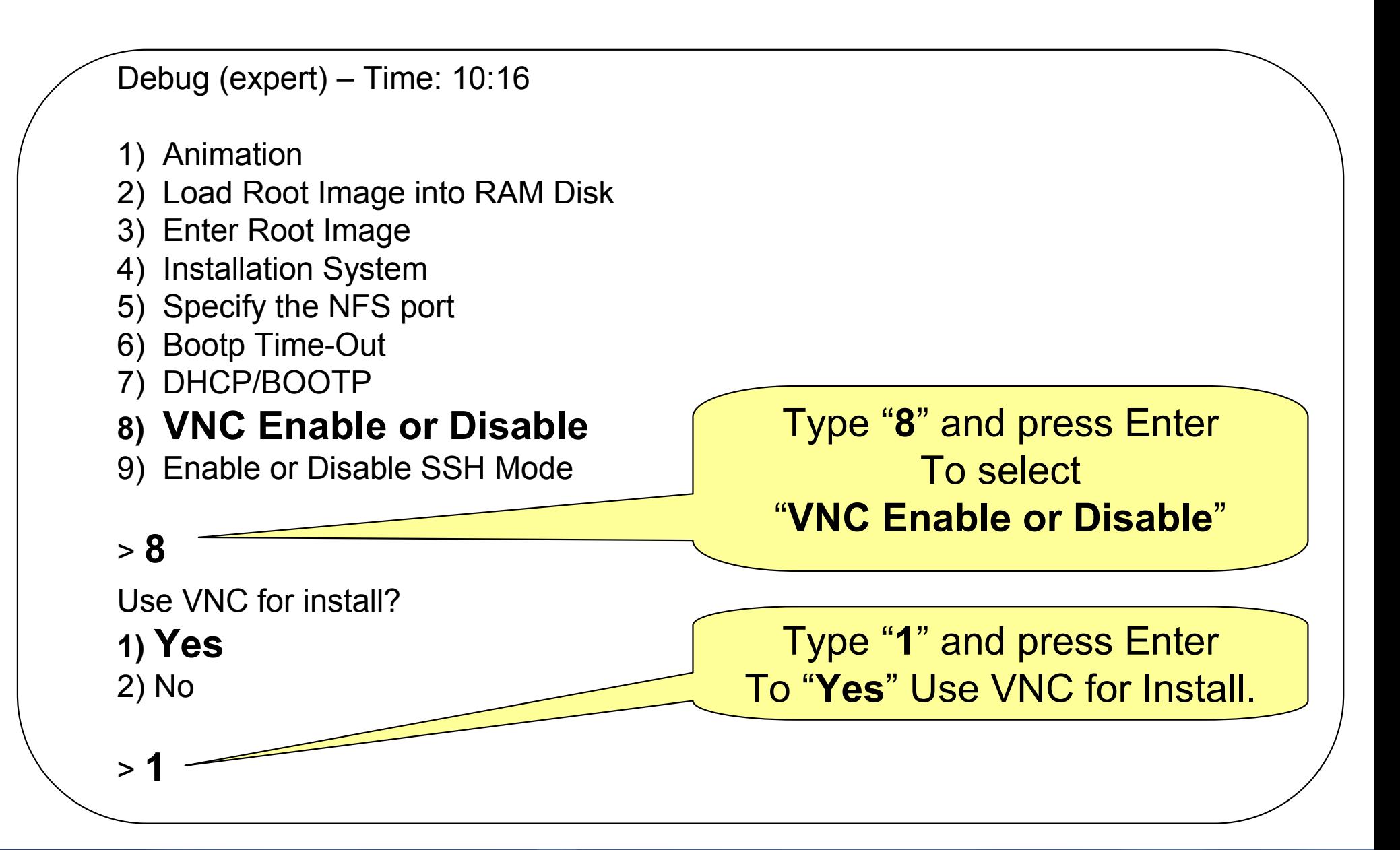

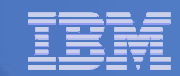

# Return to main menu – start installation

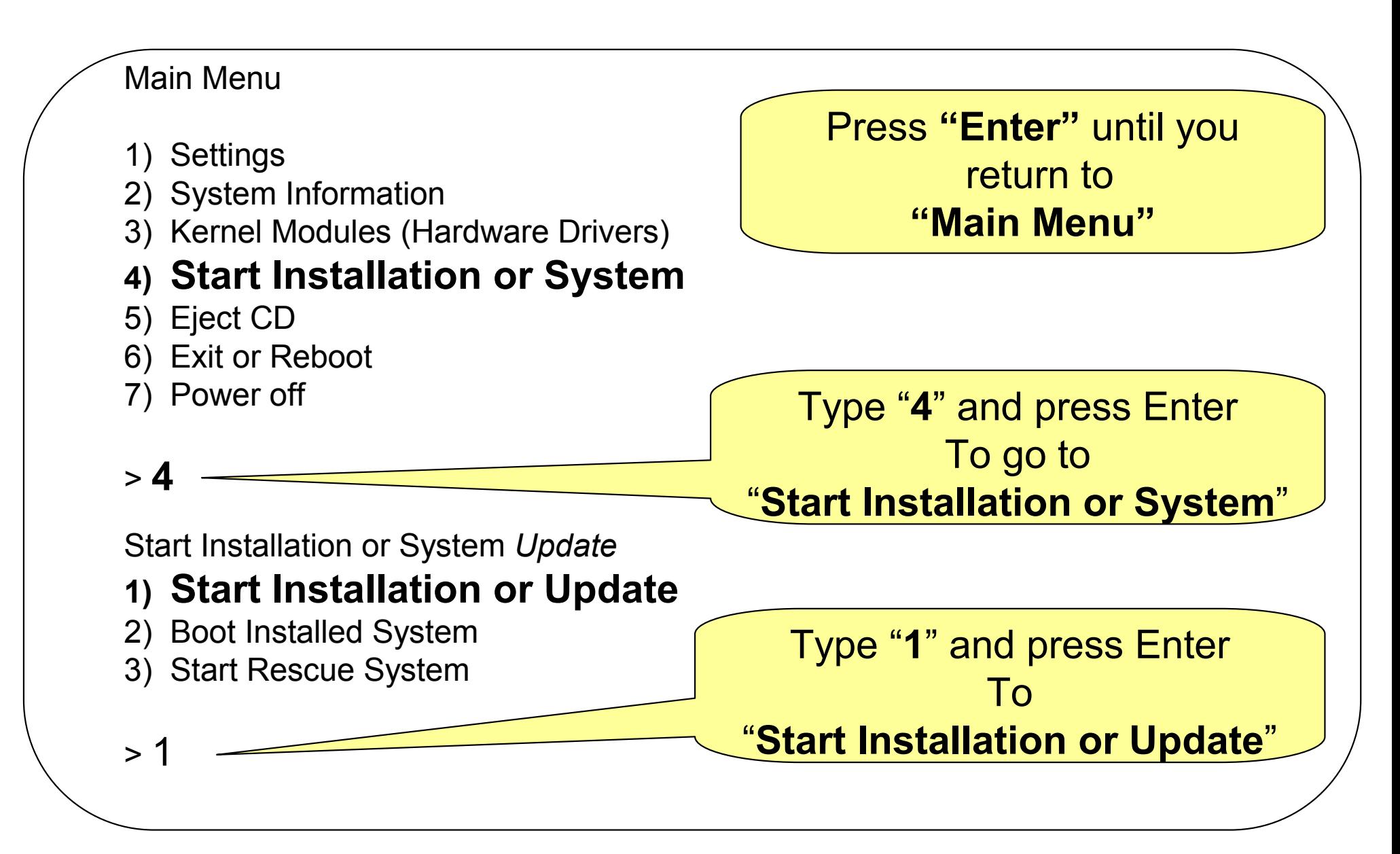

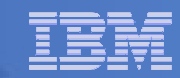

# Choose a Network Install using NFS

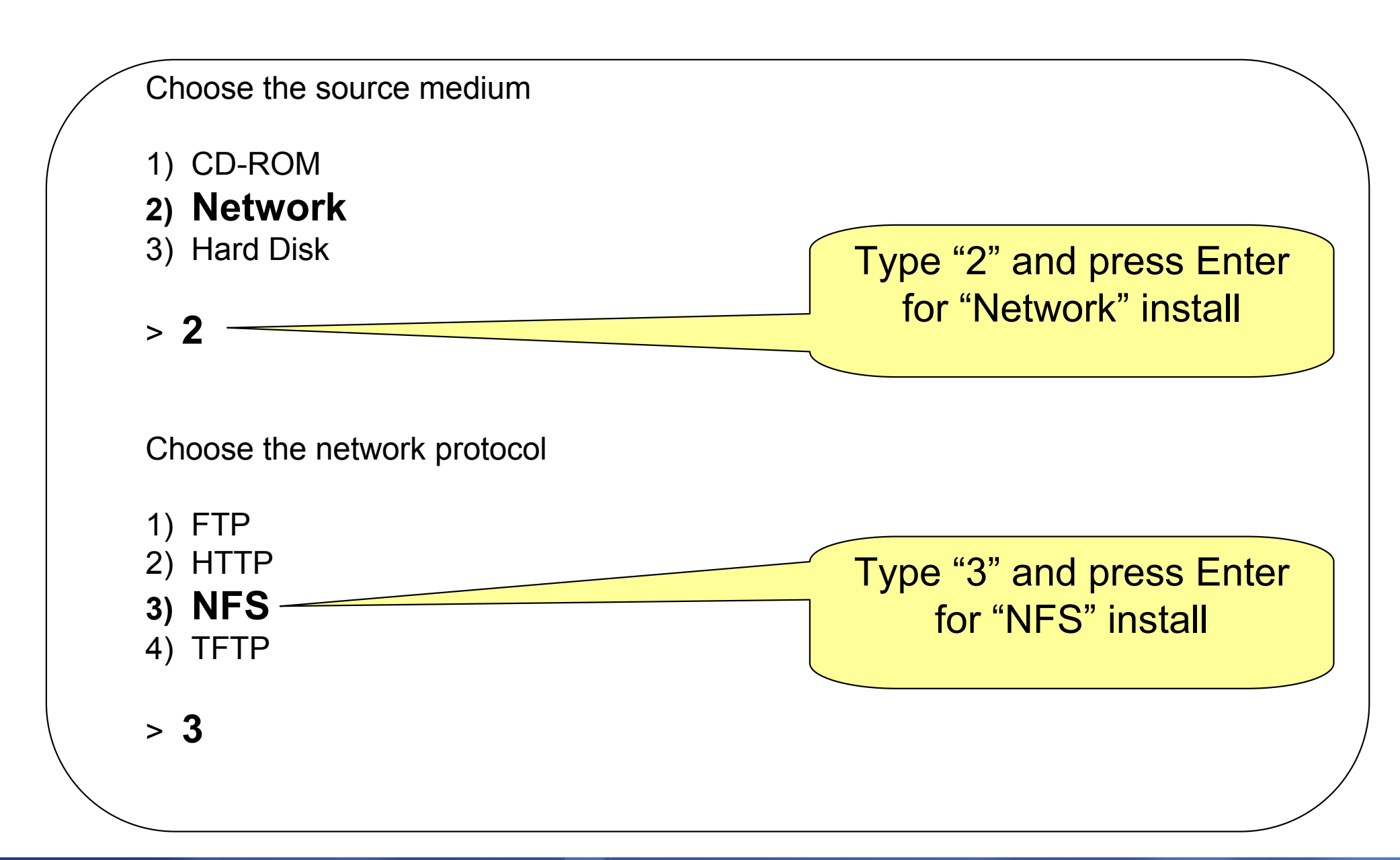

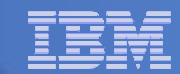

# Enter your VNC Password and choose eth0

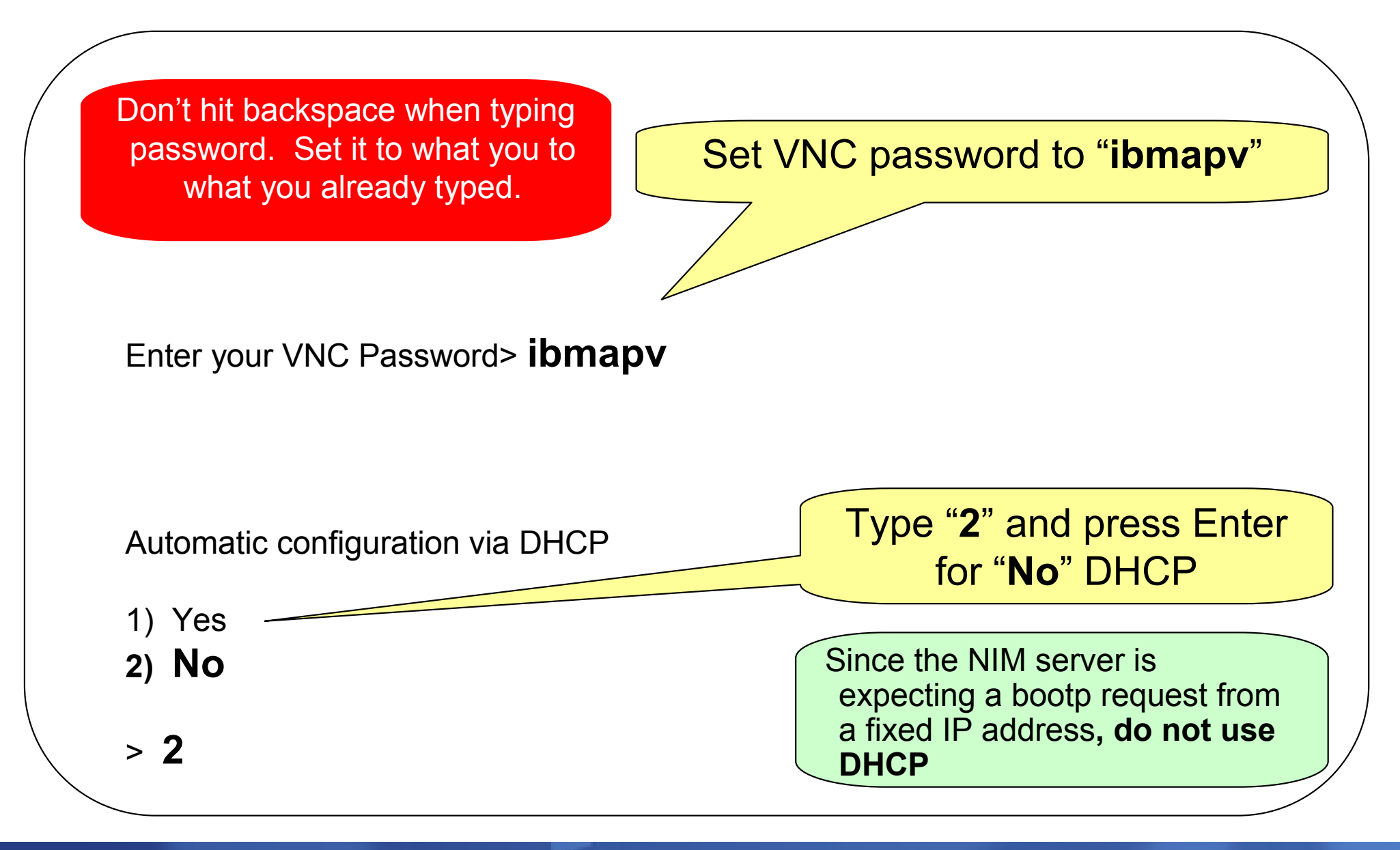

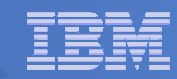

## Enter your network definition

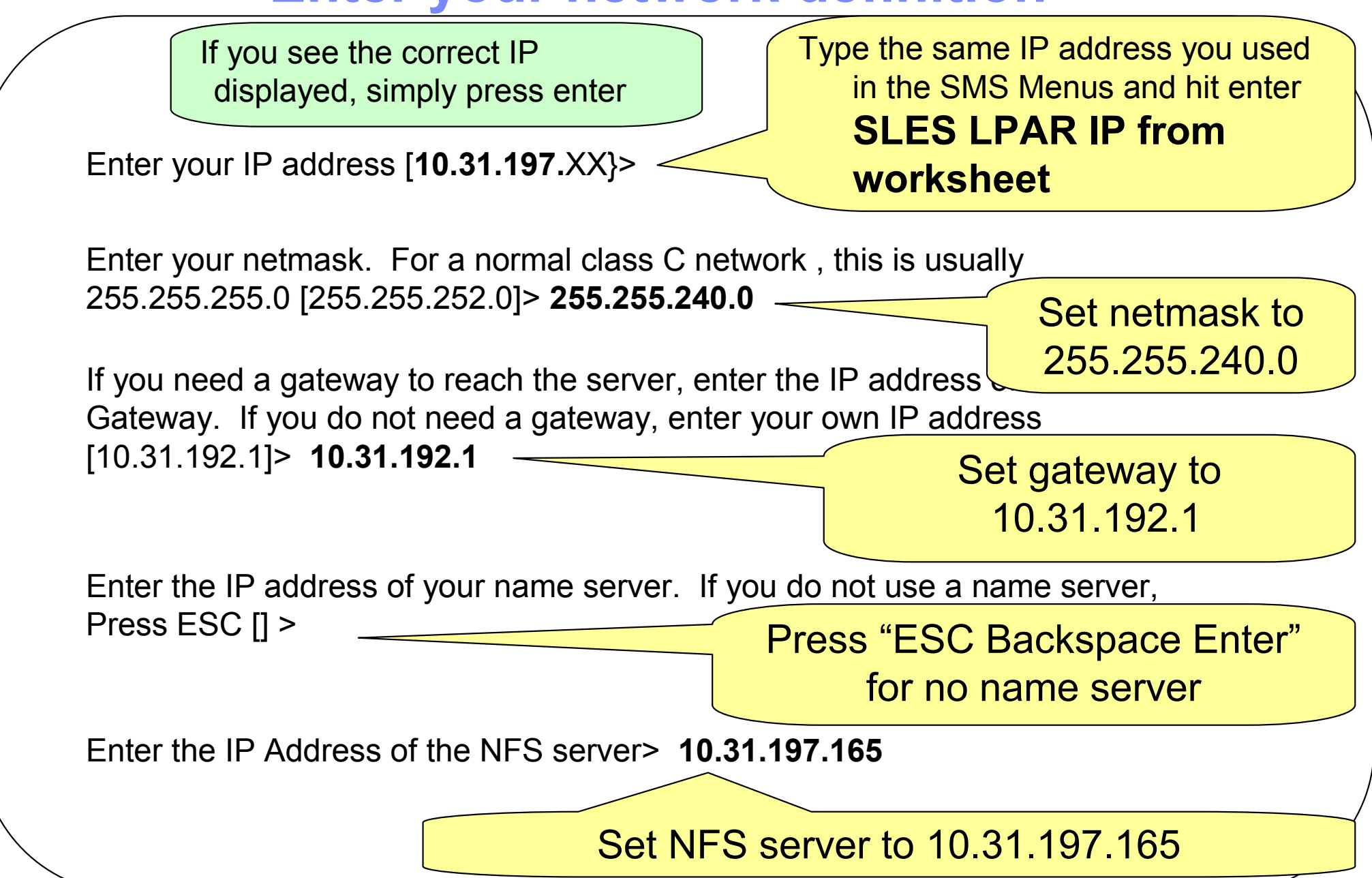

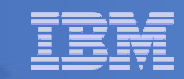

IBM System parameters  $\sim$ 

# Enter mount point on NFS server

Caution: Case sensitive

Type: /export/linux/suse91

Enter the directory on the server:[/export/linux/suse91]> /export/linux/suse91

System should now get boot packets from NFS Server

If system does not receive bootp packets, contact instructor.

If this returns to network setup, accept current settingsBut use Esc-Backspace-Enter or Esc-EnterTo cancel current setting

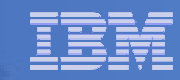

# VNC Message displayed

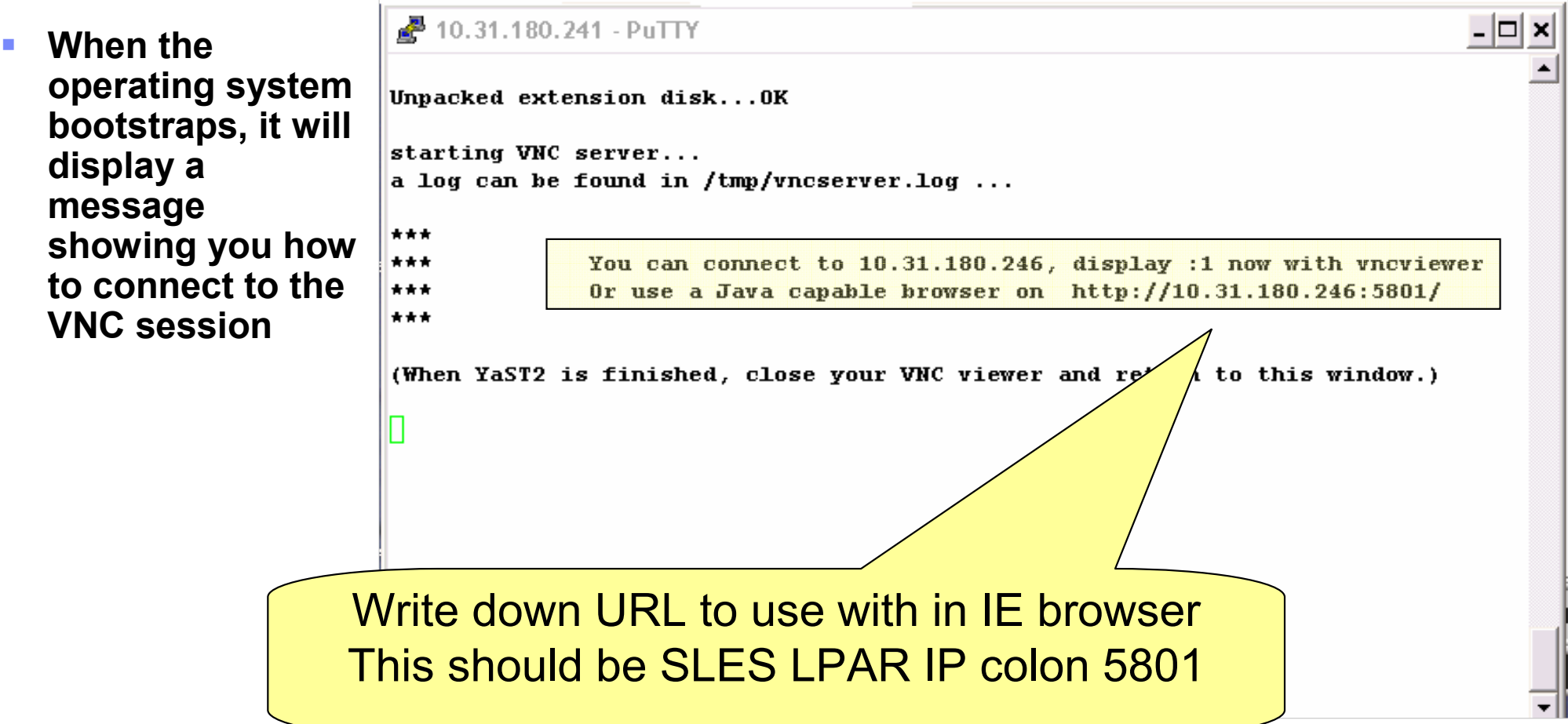

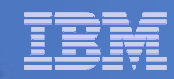

# Accessing the SLES Install

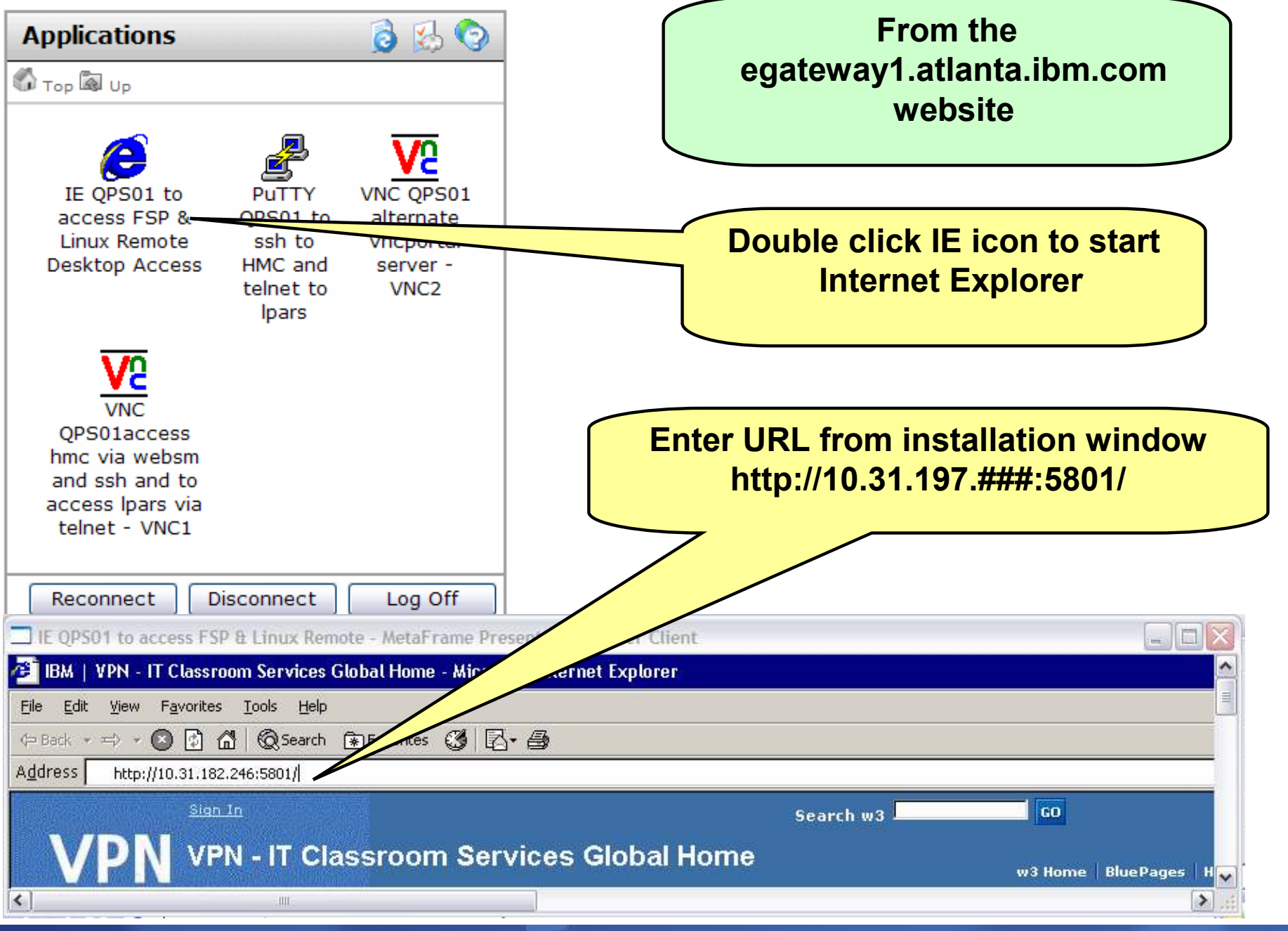

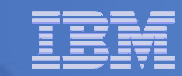

# Graphical Install begins automatically

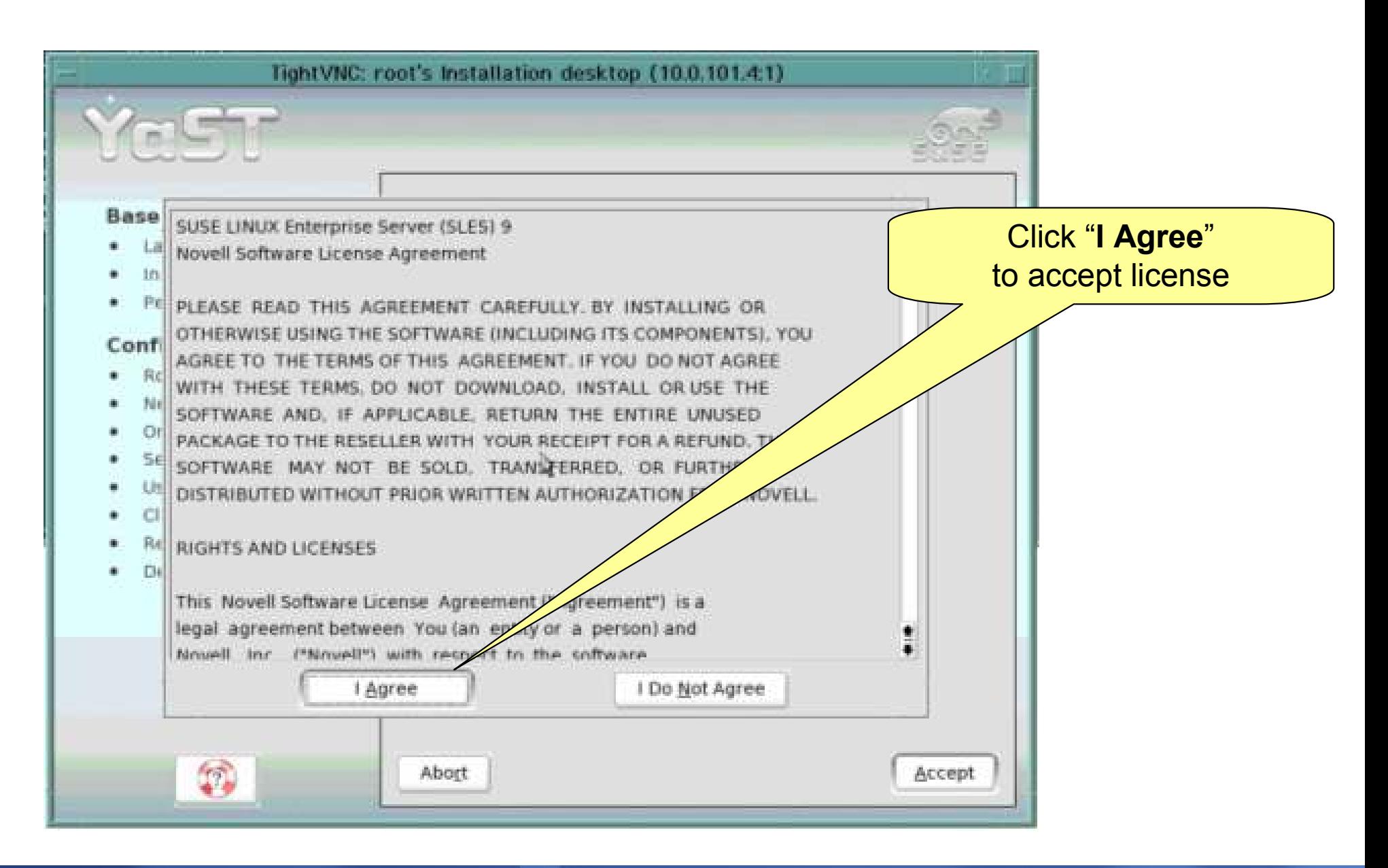

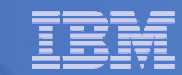

# Select Language and confirm driver activation

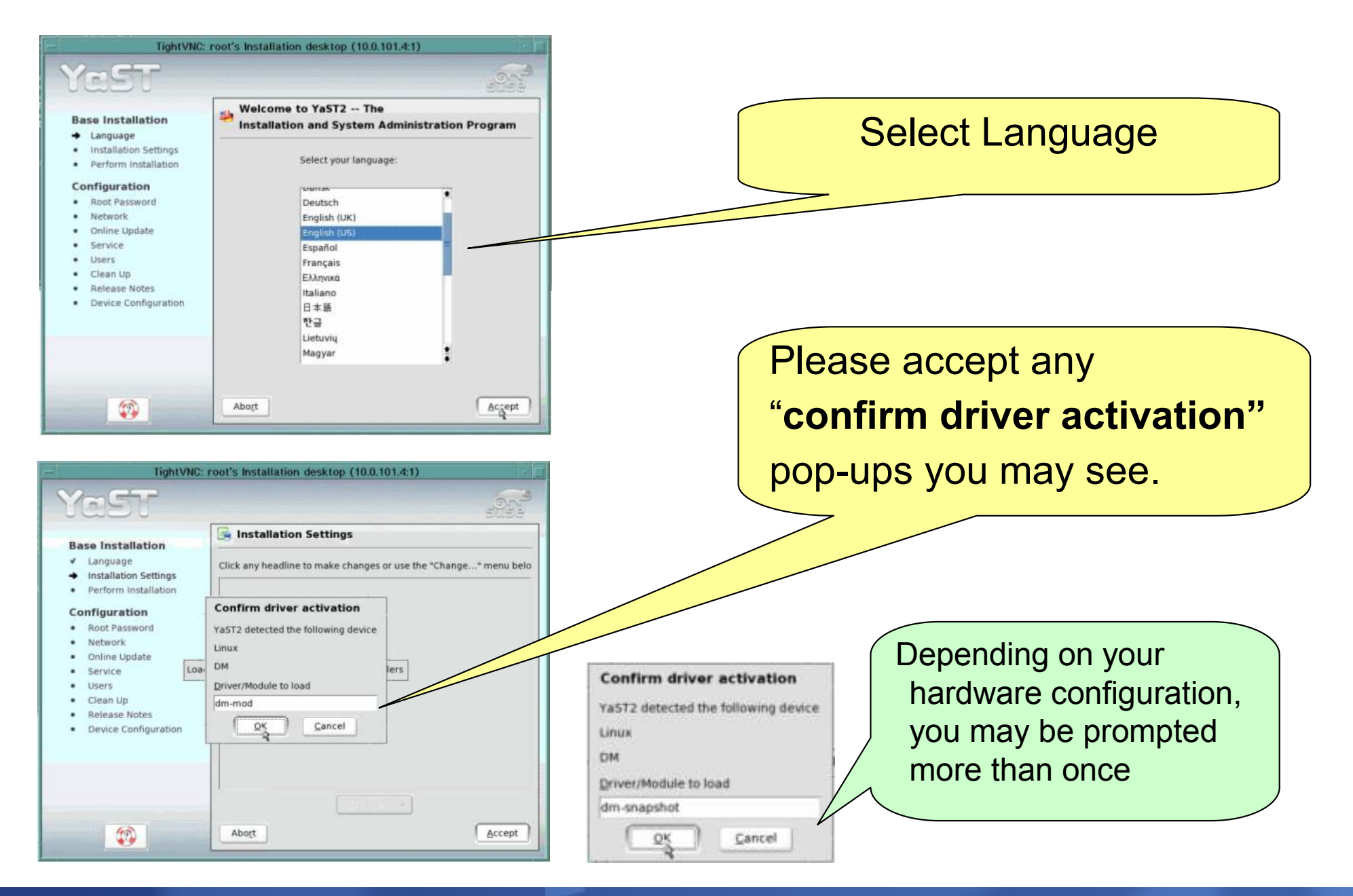

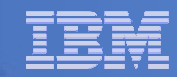

# If prompted, change to "New Installation"

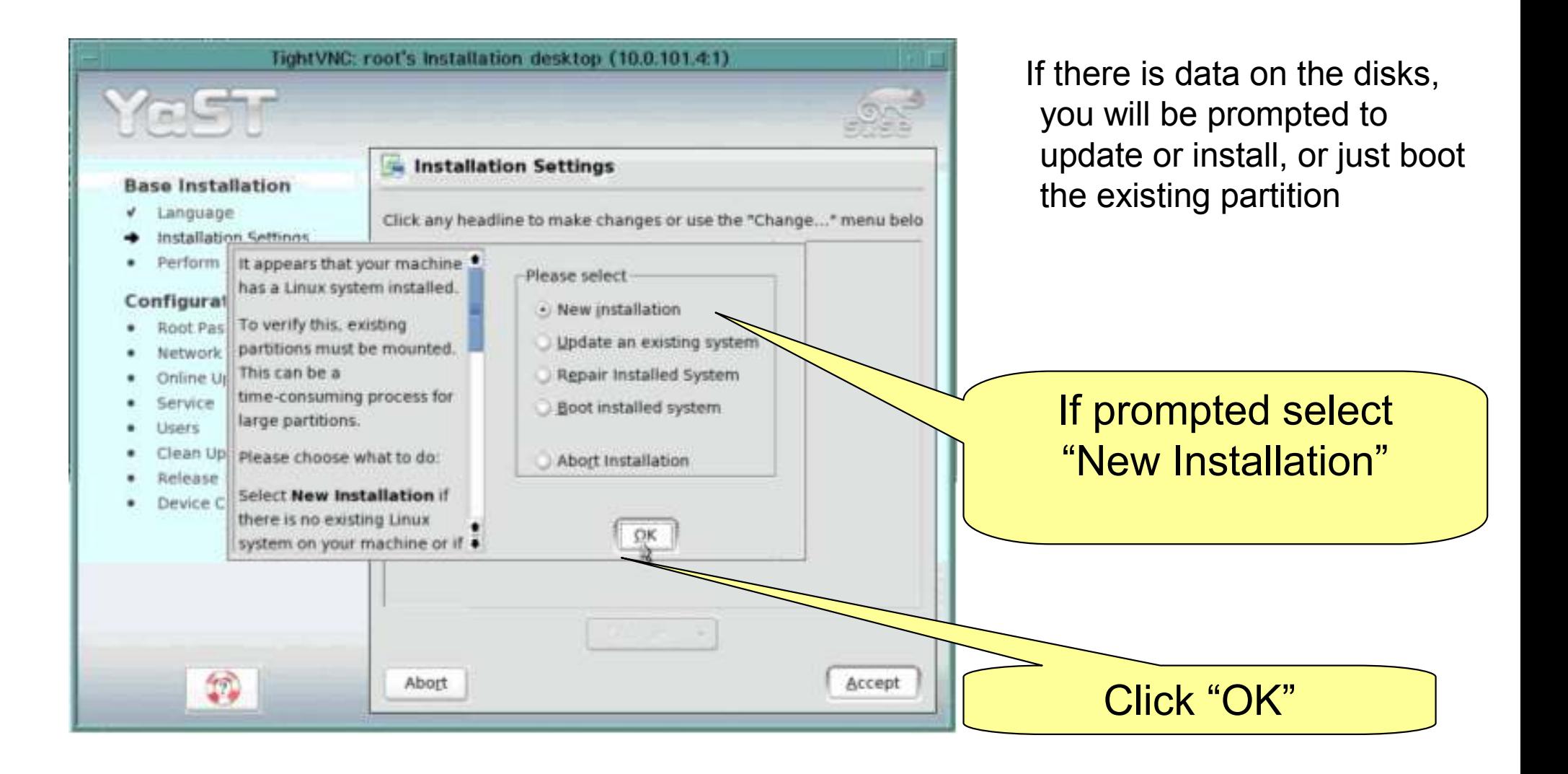

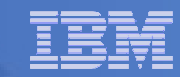

#### Change software to be installed

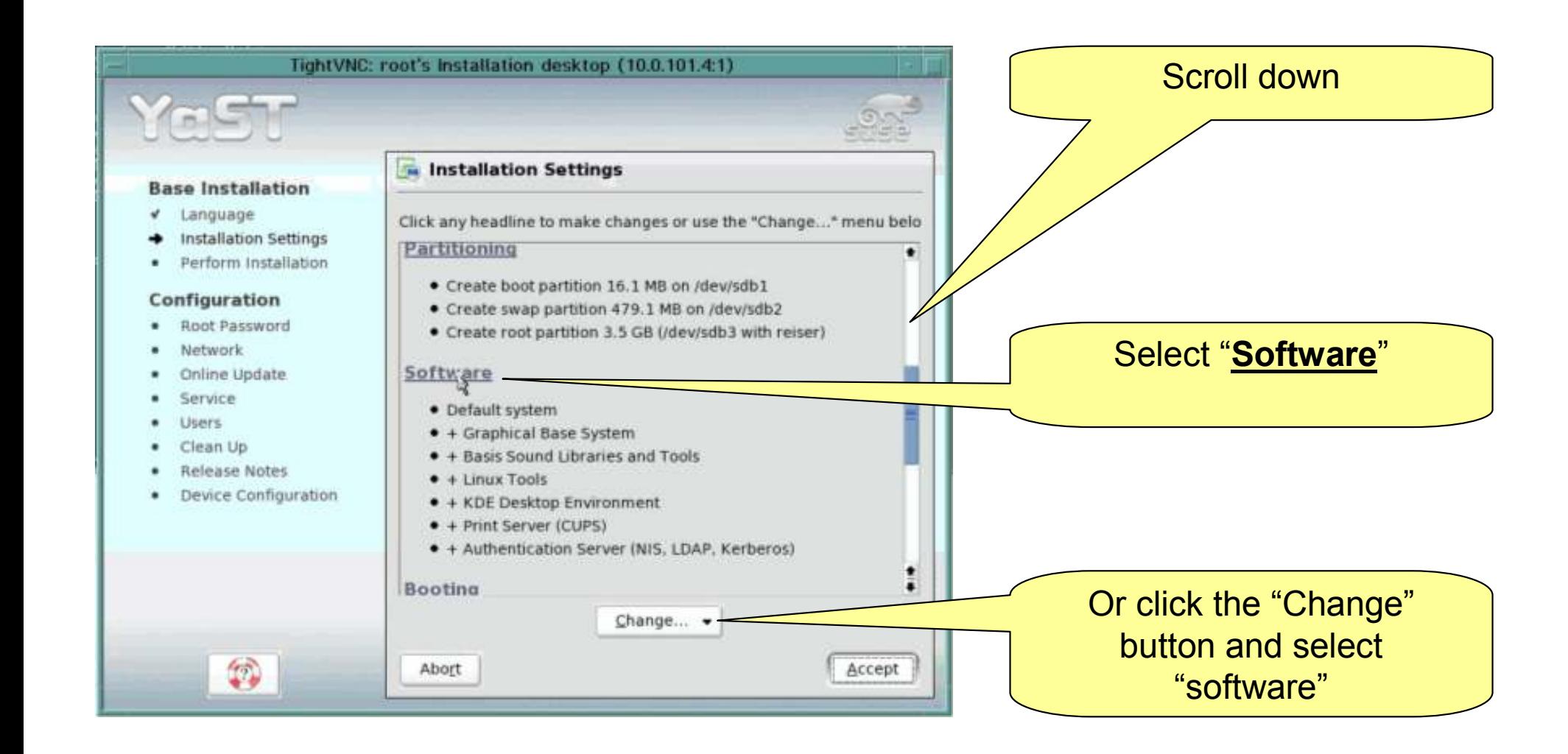

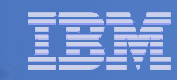

# Set the installation type

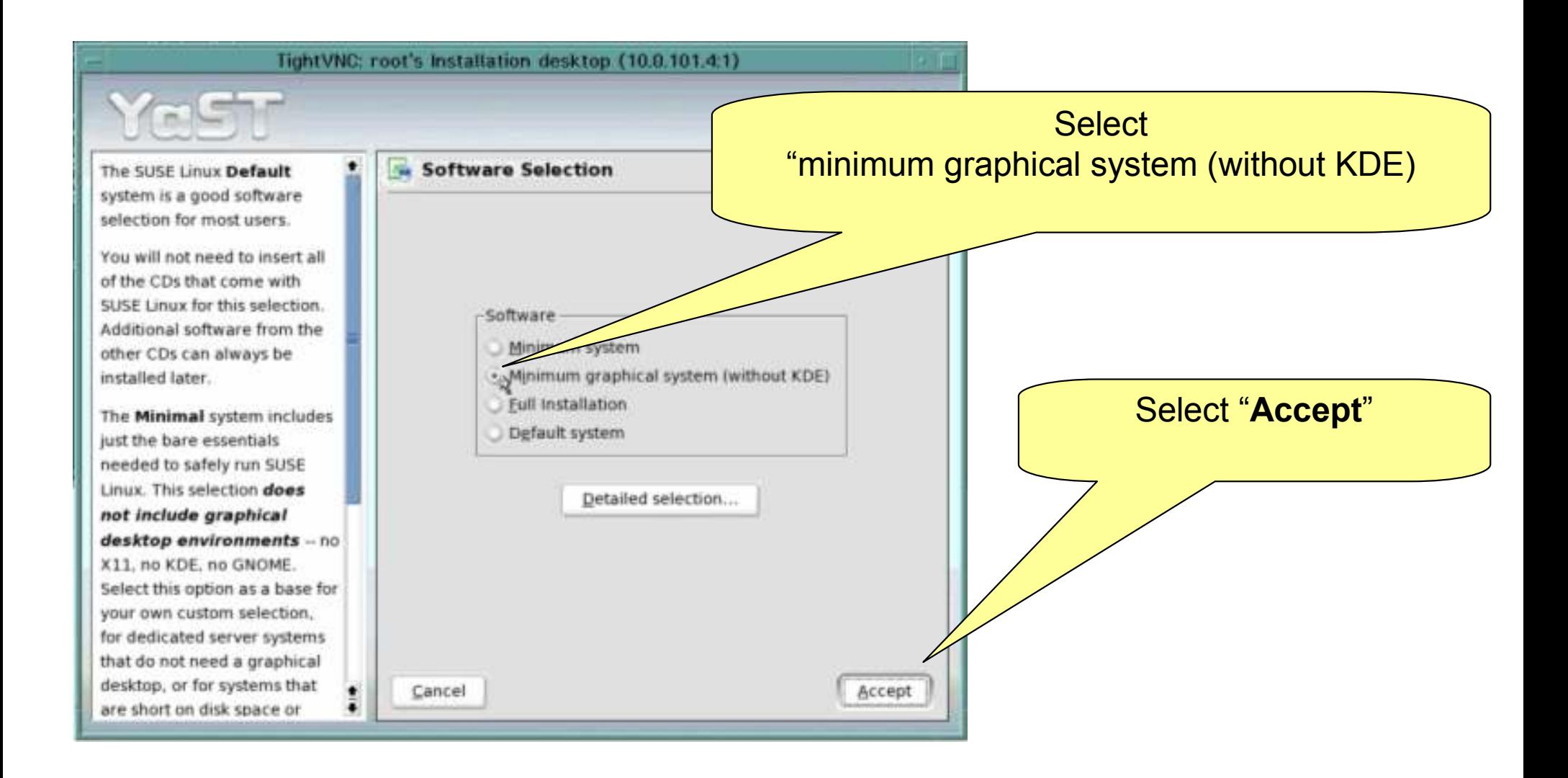

#### Set the date and time

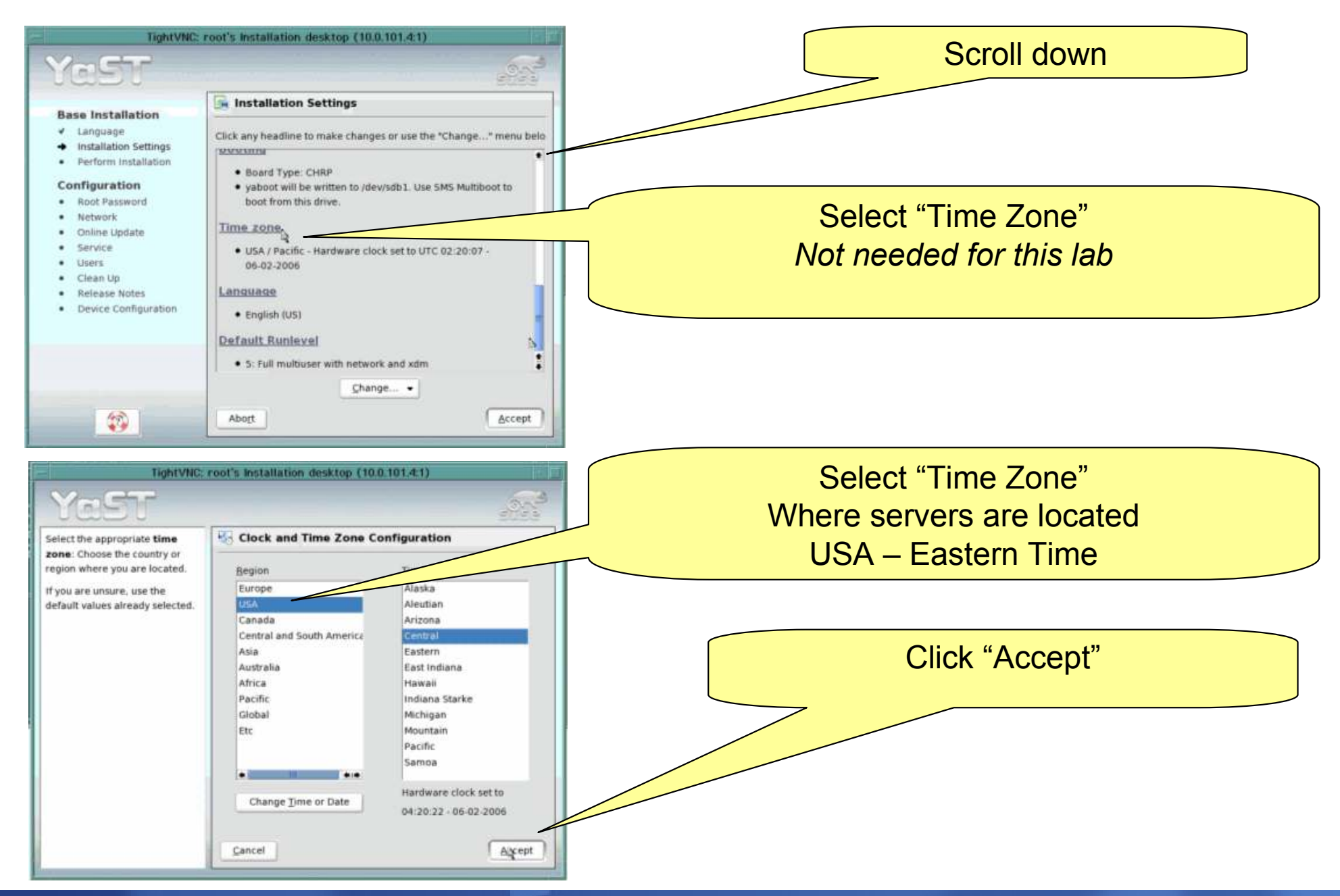

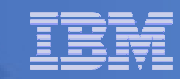

# Click Accept to begin install

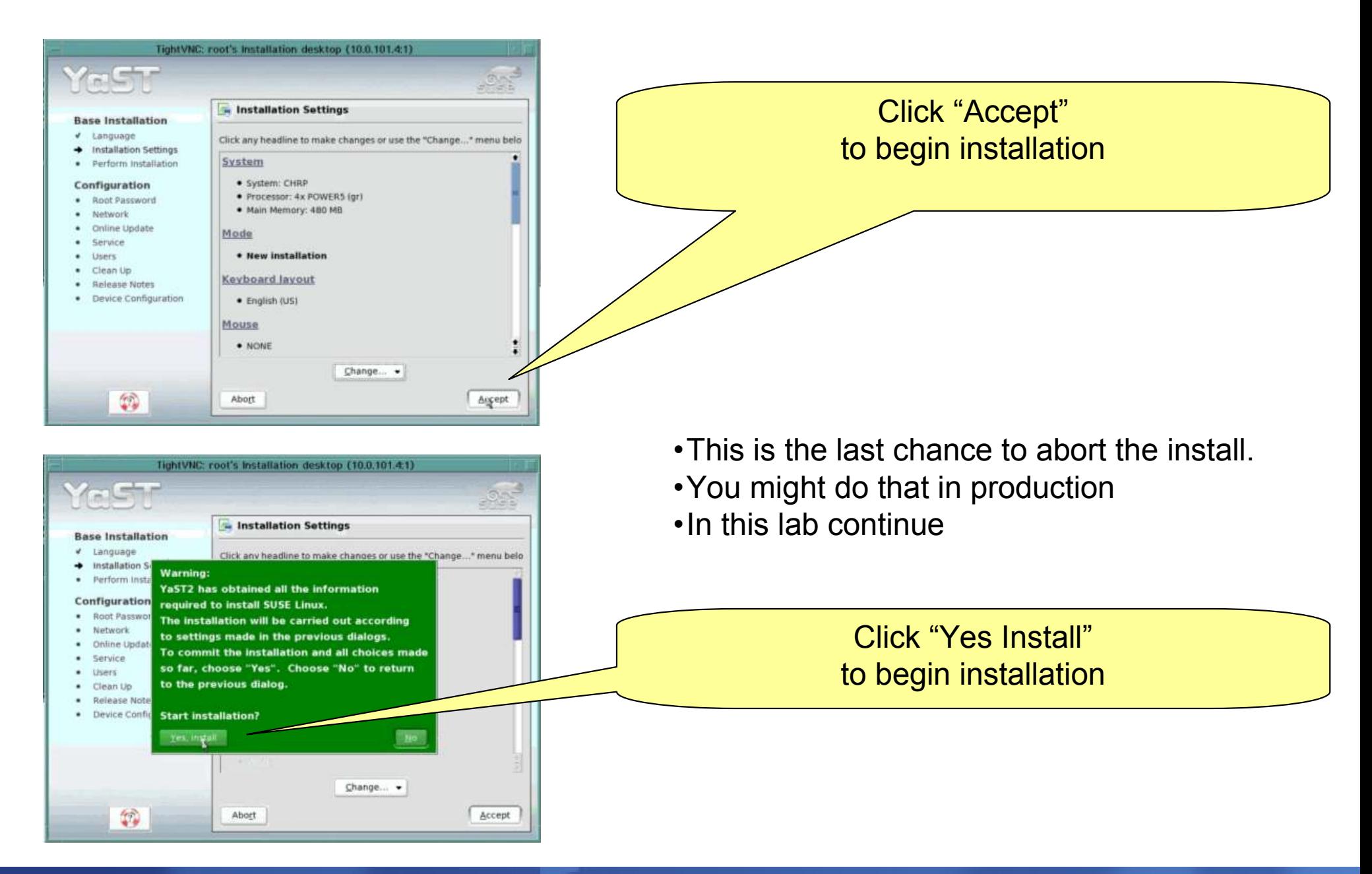

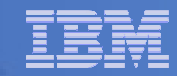

# Package Installation process and reboot

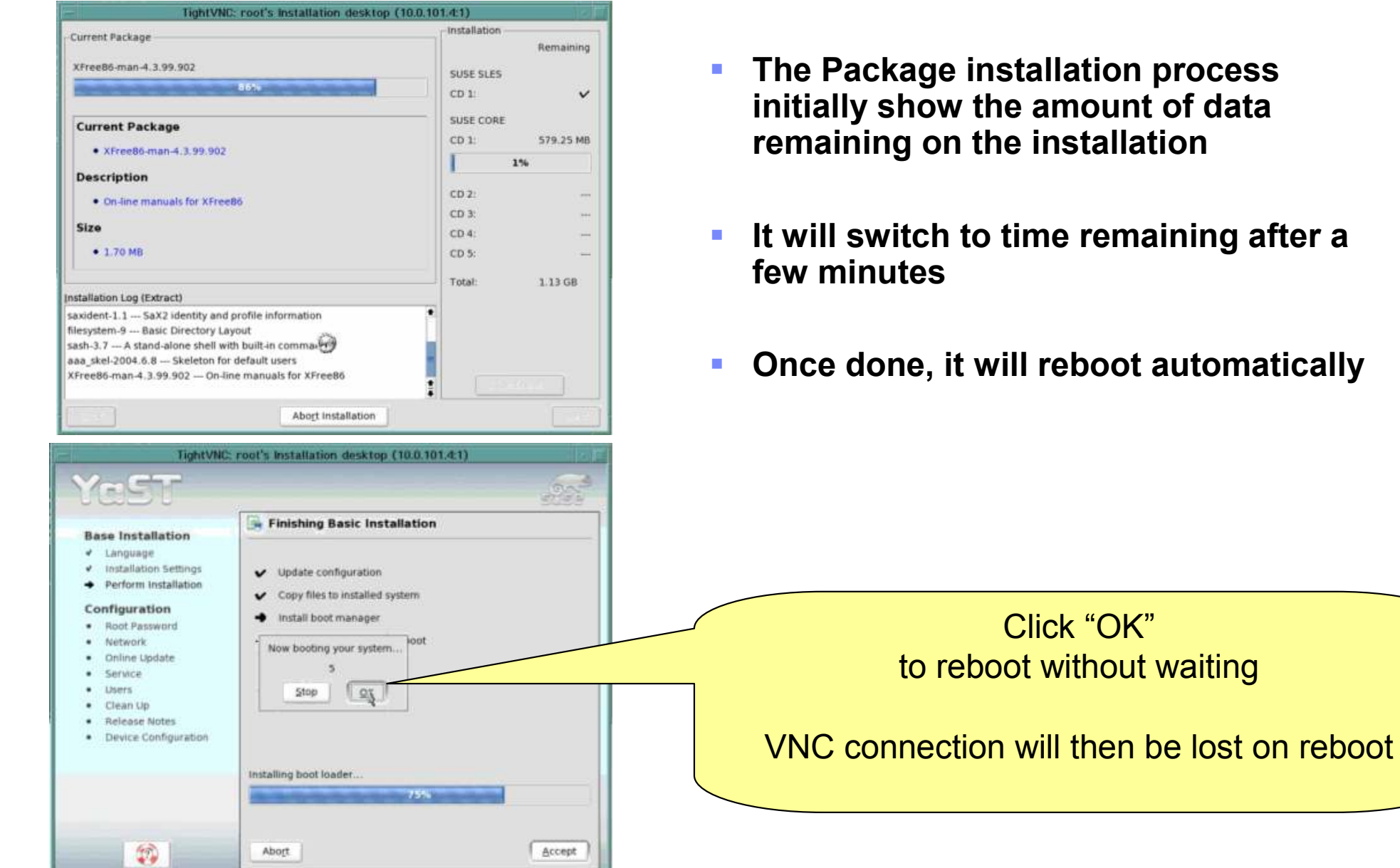

QPS01 – 130 Linux Install SEA <sup>37</sup>

#### Change roots password to "ibmapv"

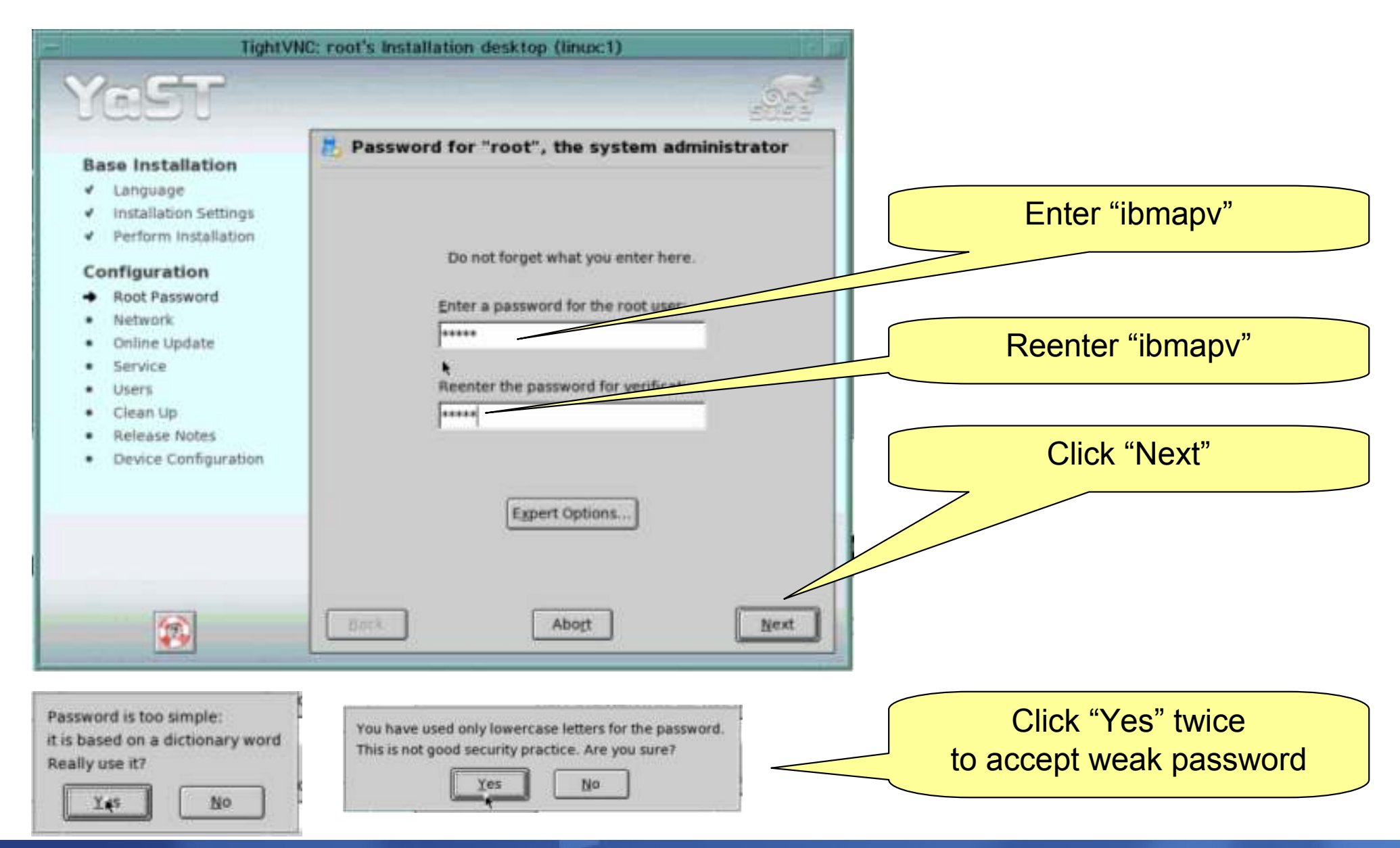

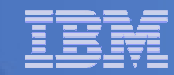

# Detect Hardware Configuration (network)

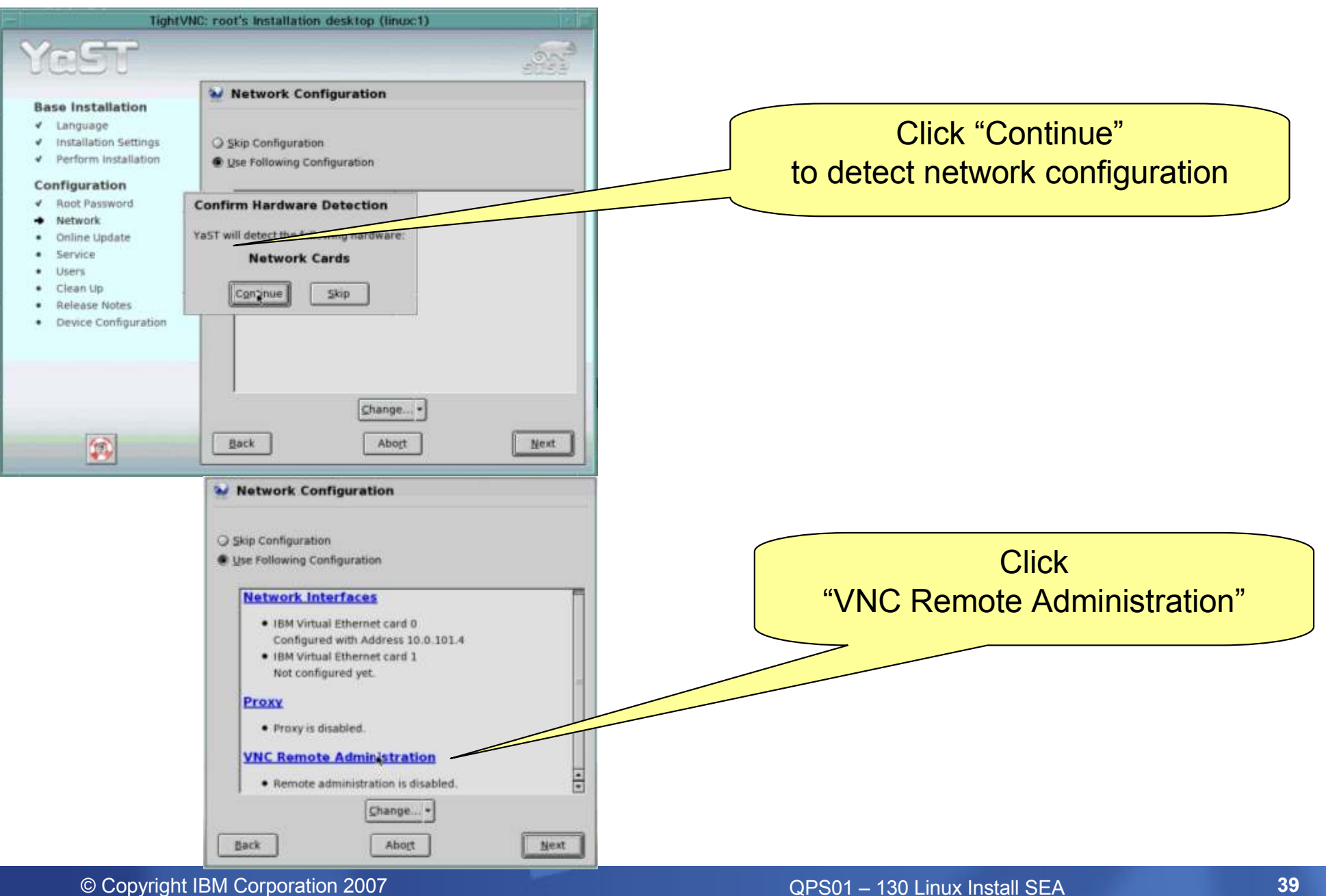

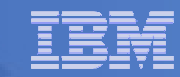

#### Allow remote administration

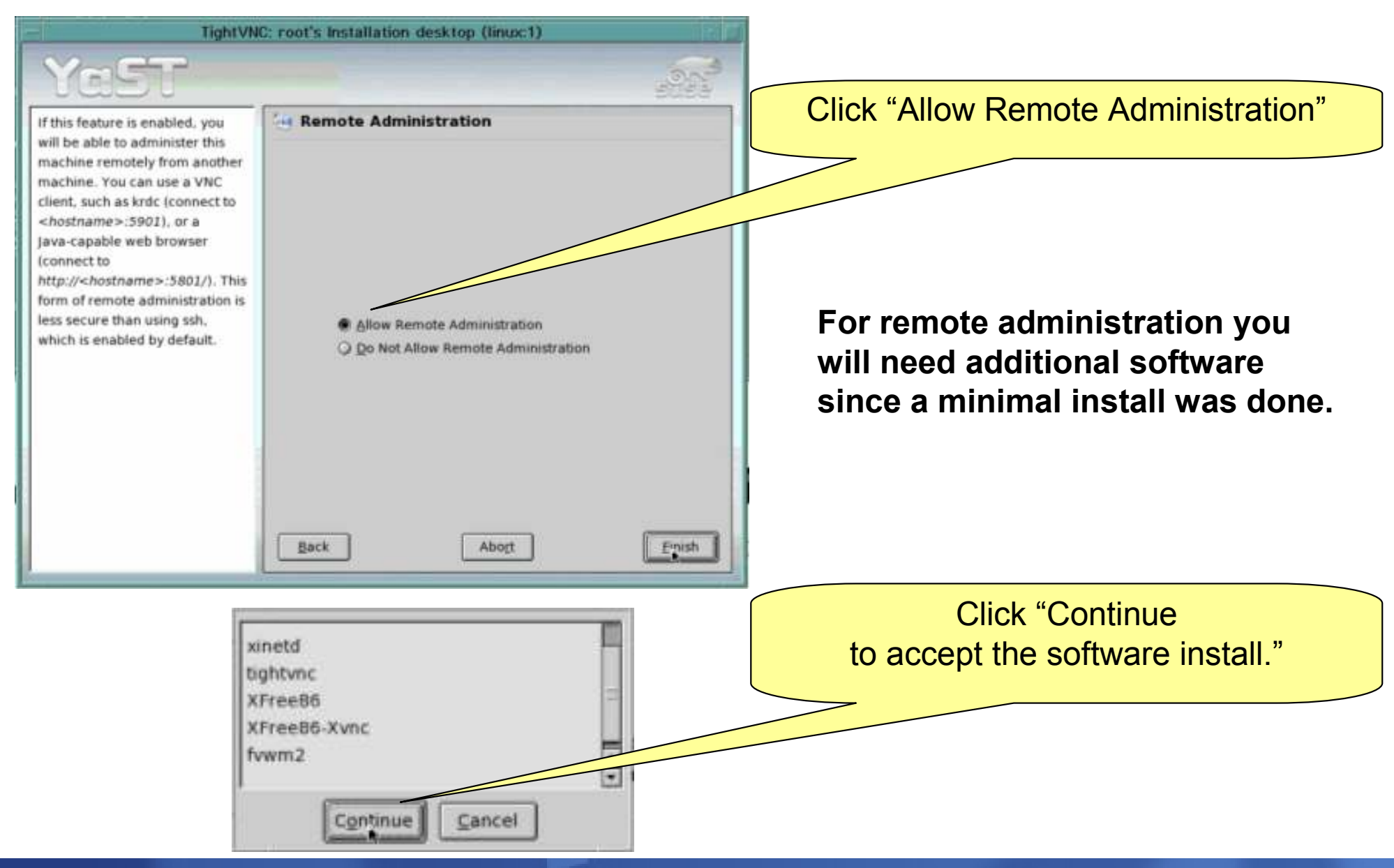

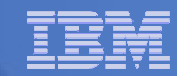

# Click Next after enabling remote admin

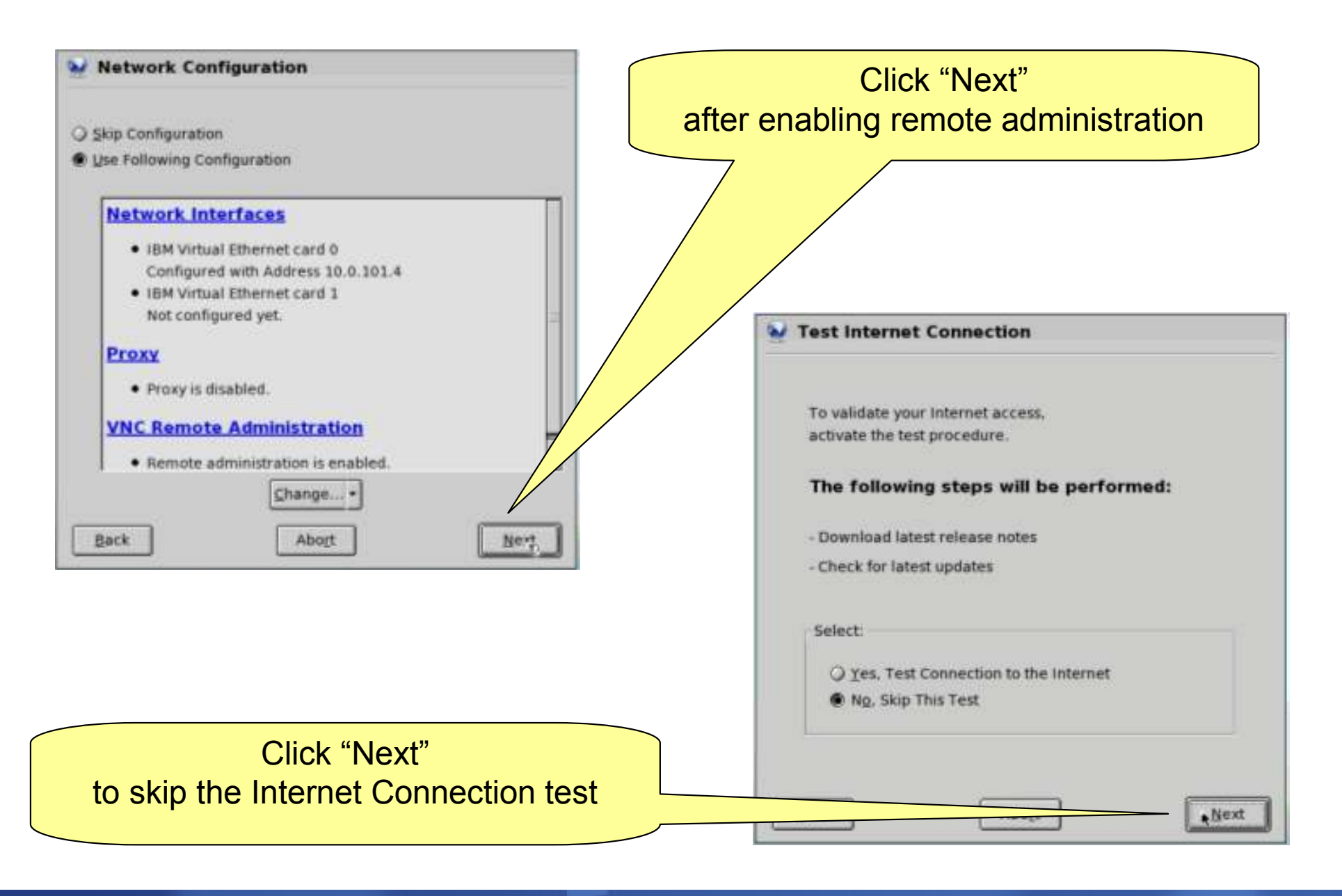

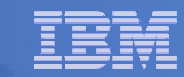

# Skip Service Configuration & use local passwords

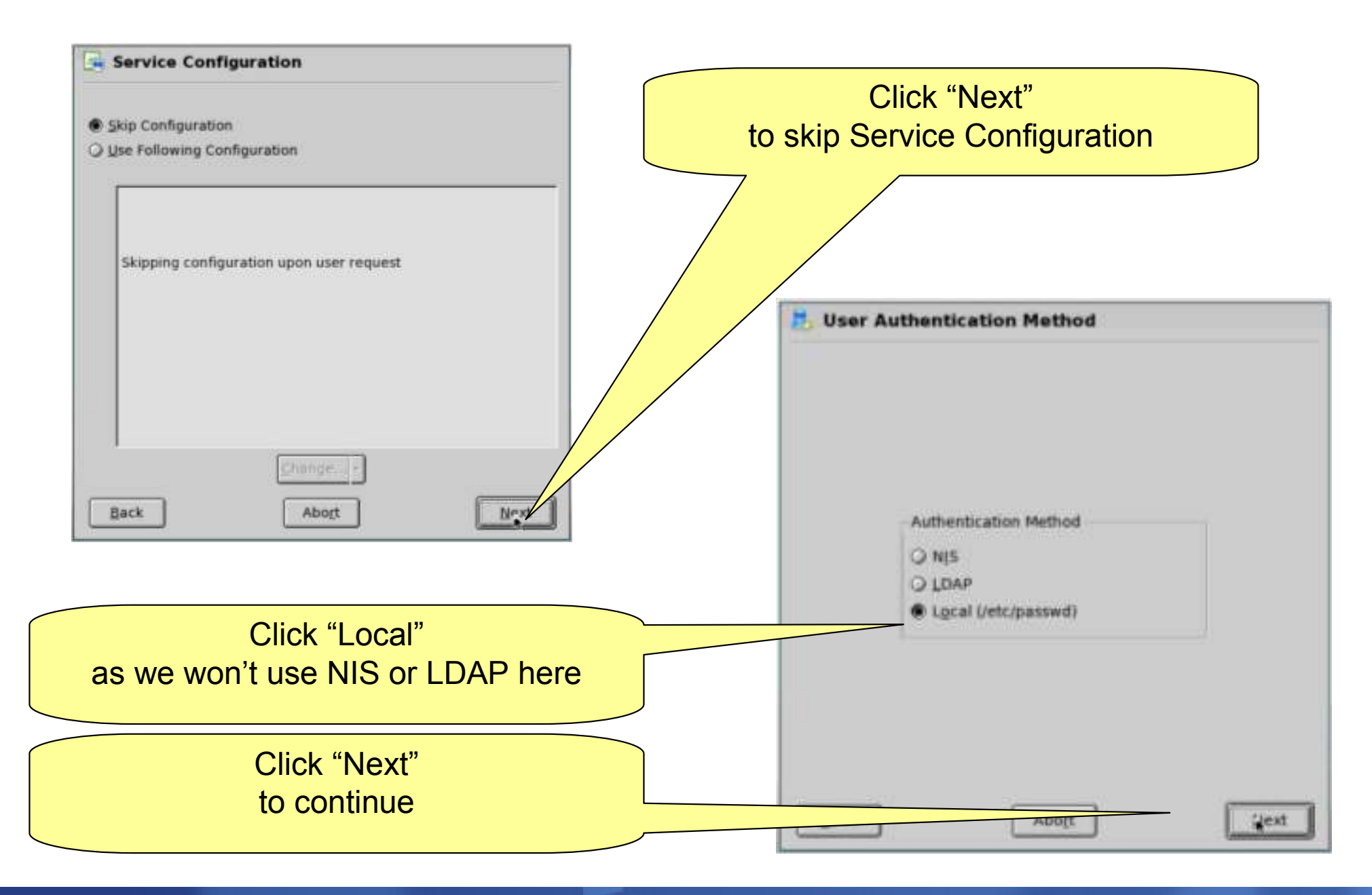

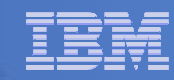

#### Skip add an additional user

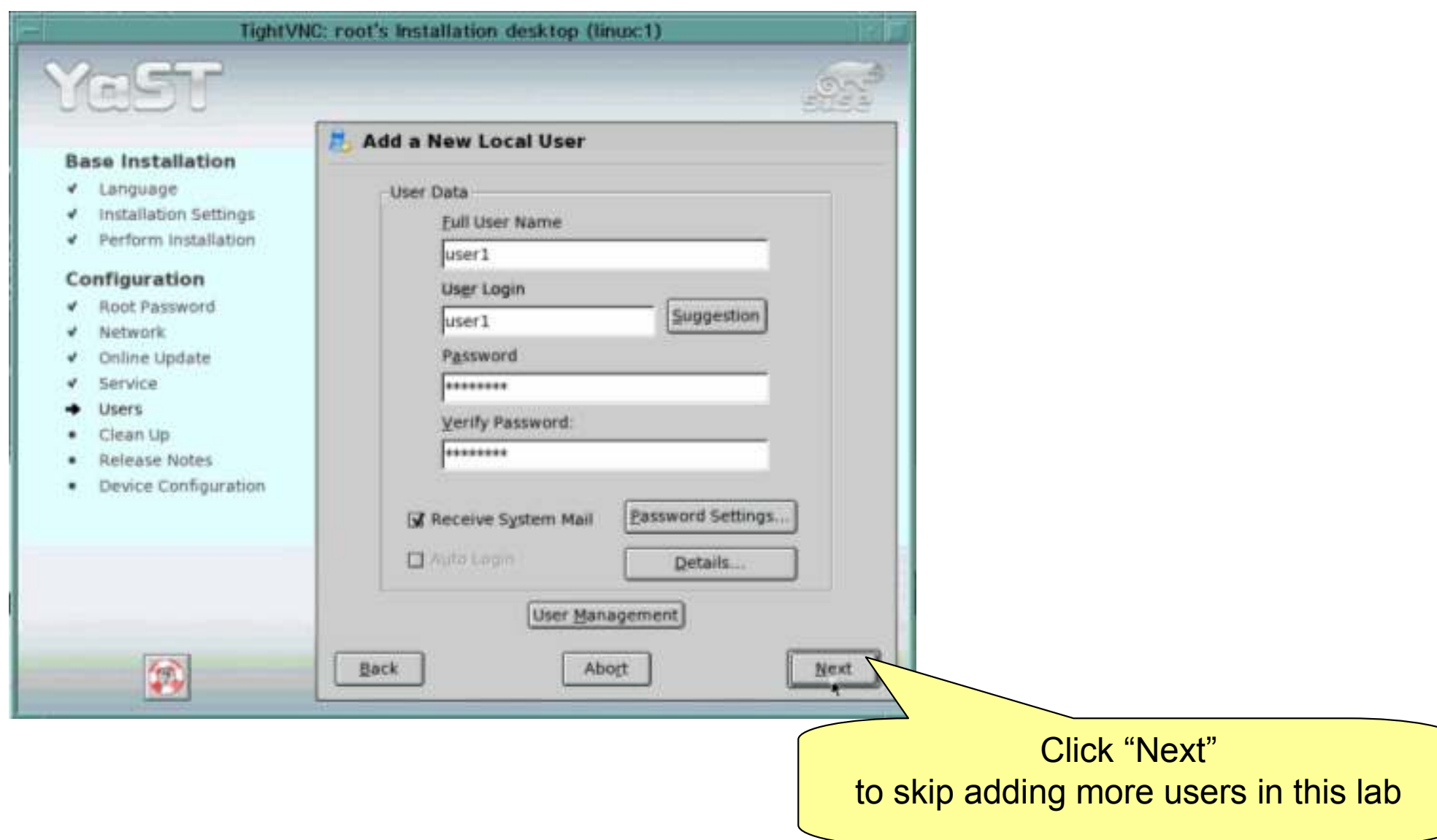

# Once you hit next, the system will restart services after saving configuration

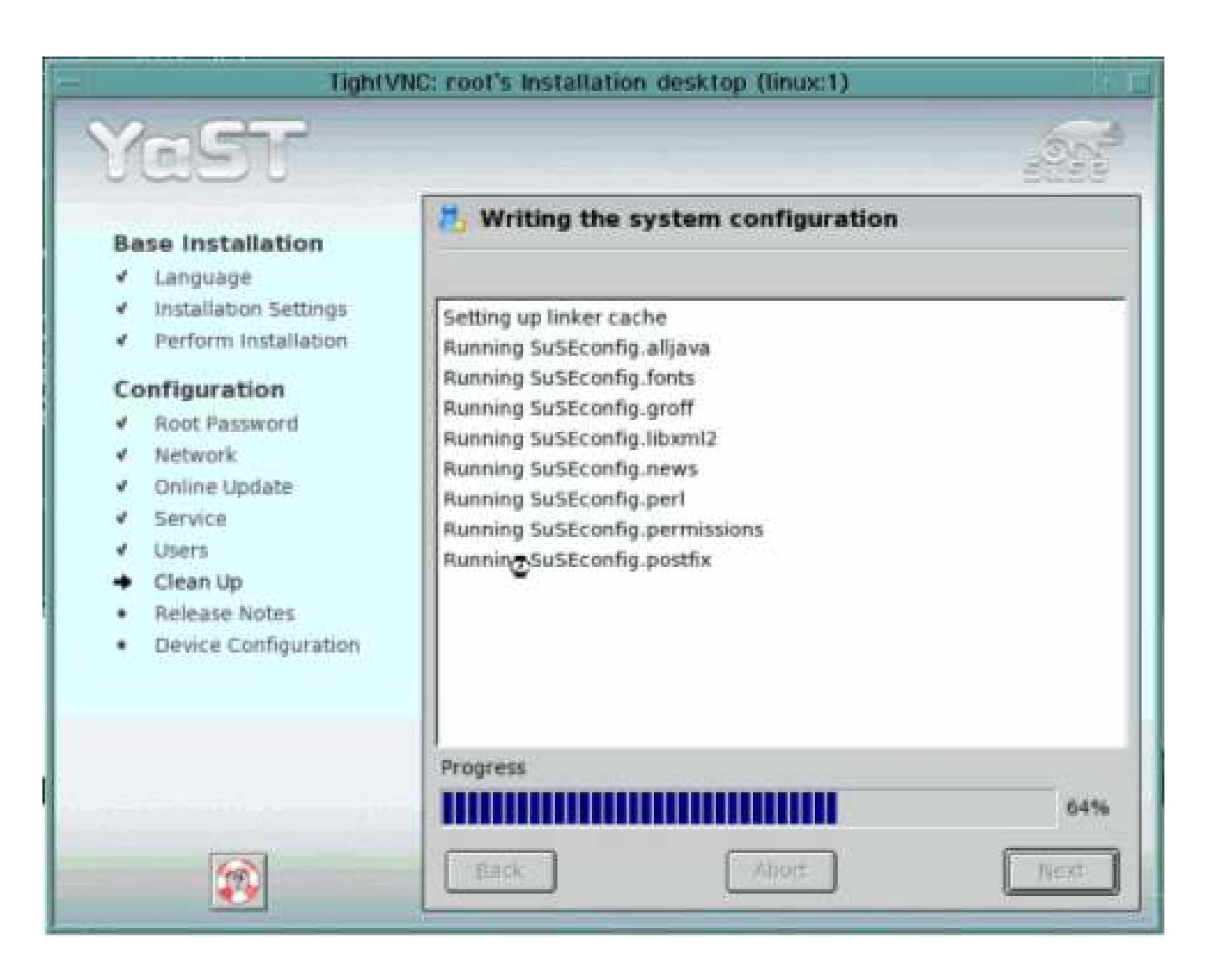

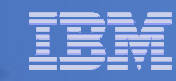

#### Read the release notes on any install (first)

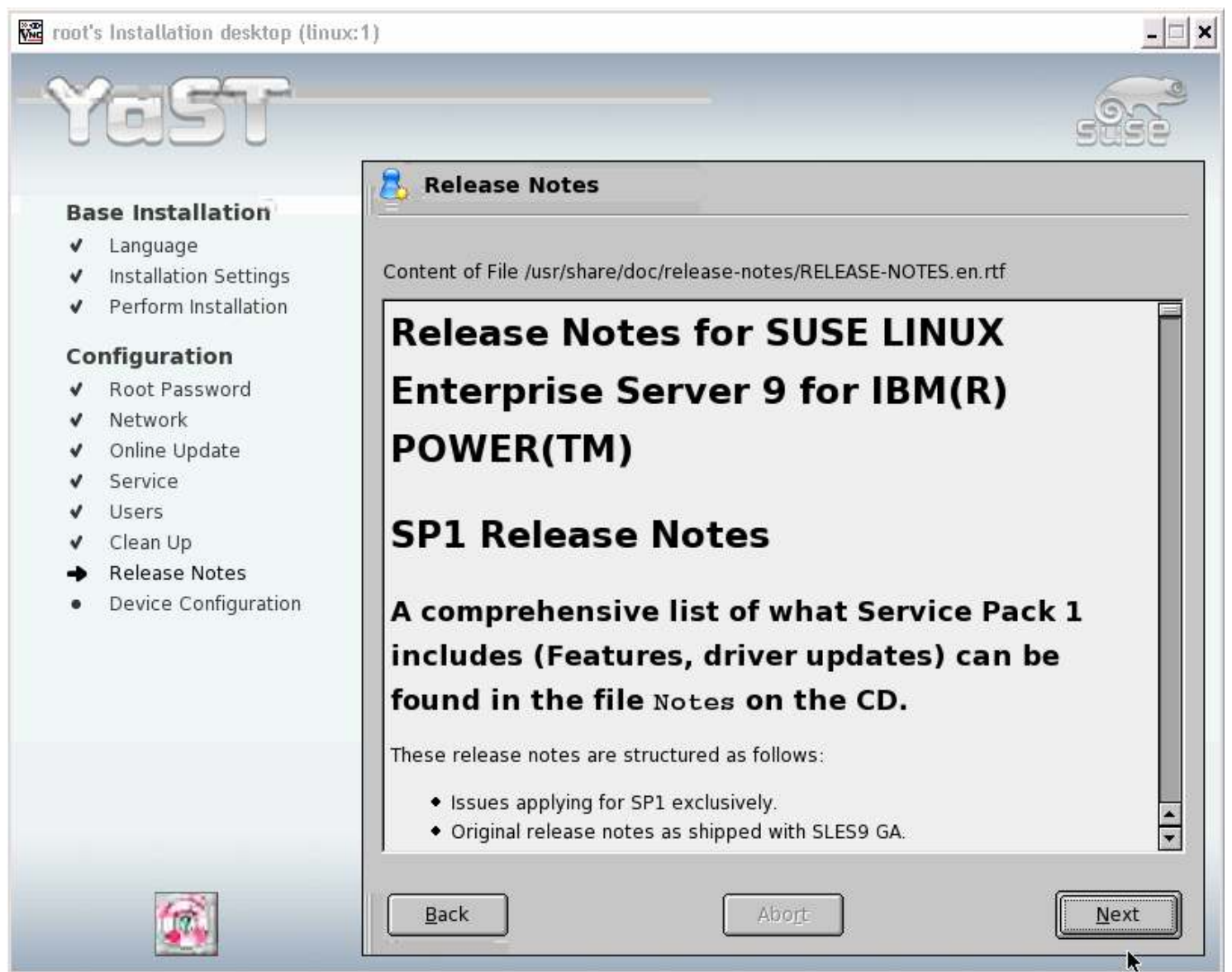

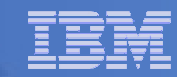

### Start YaST Control Center

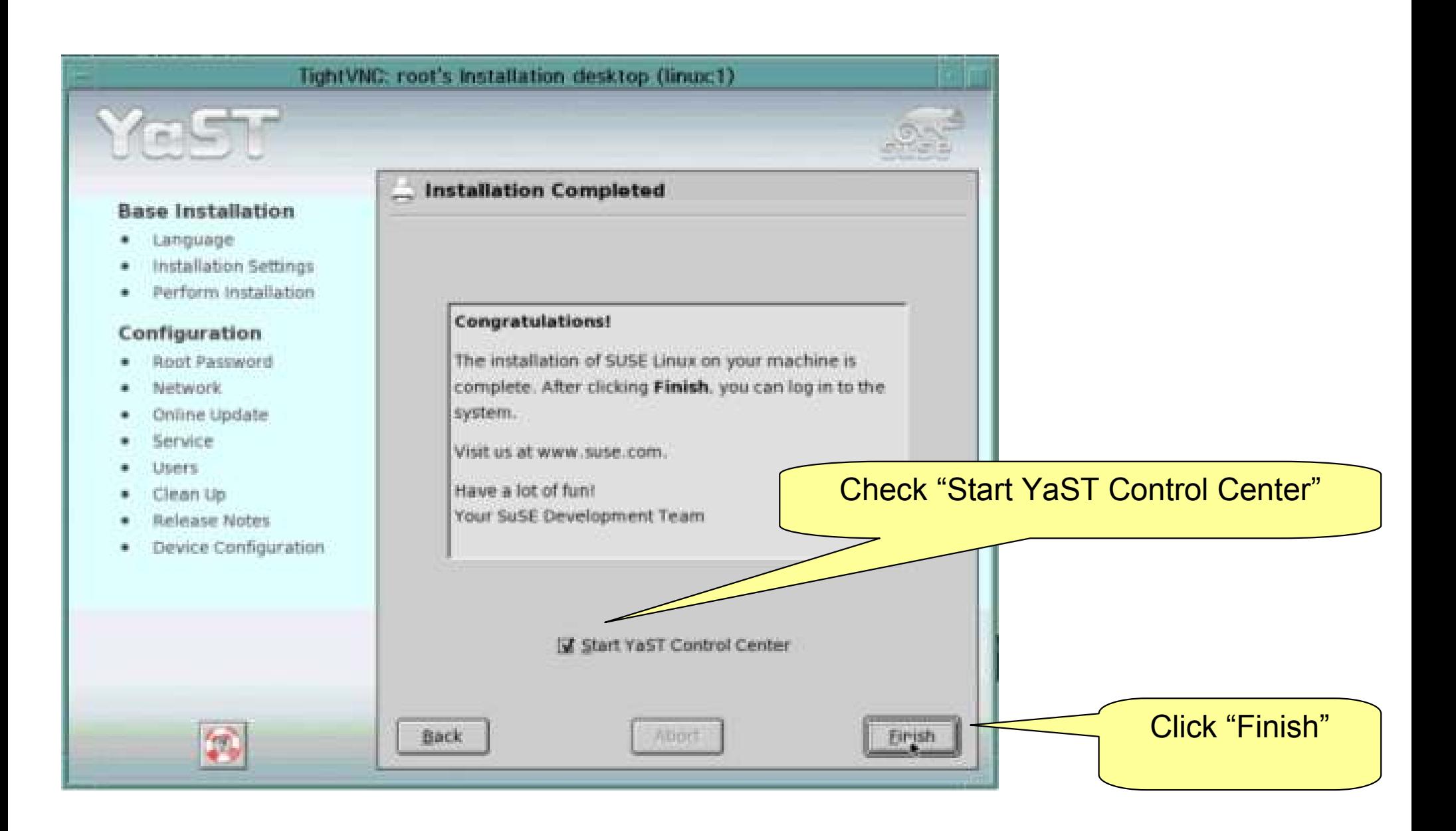

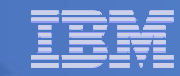

# Optional: Install additional software

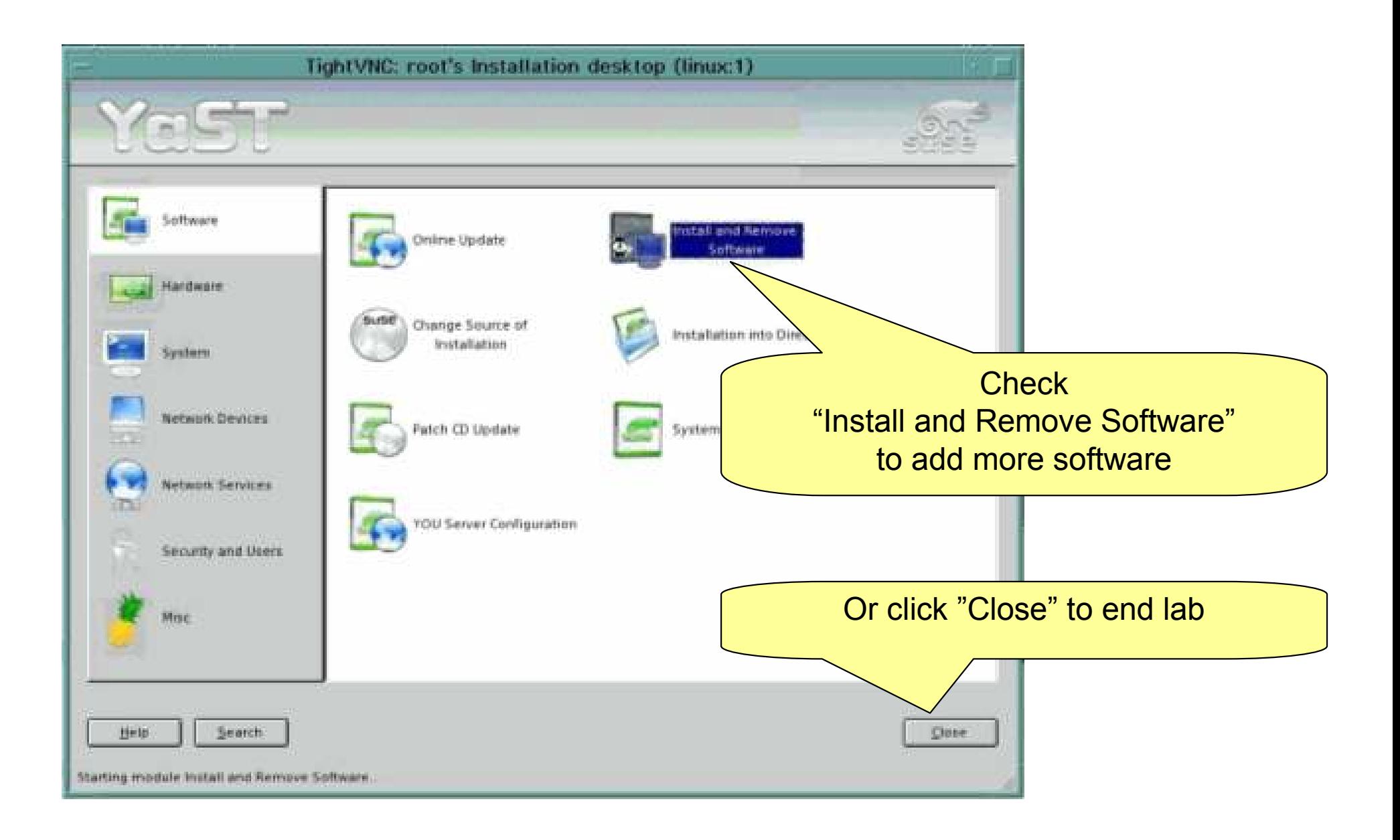

#### Change to "Selections"

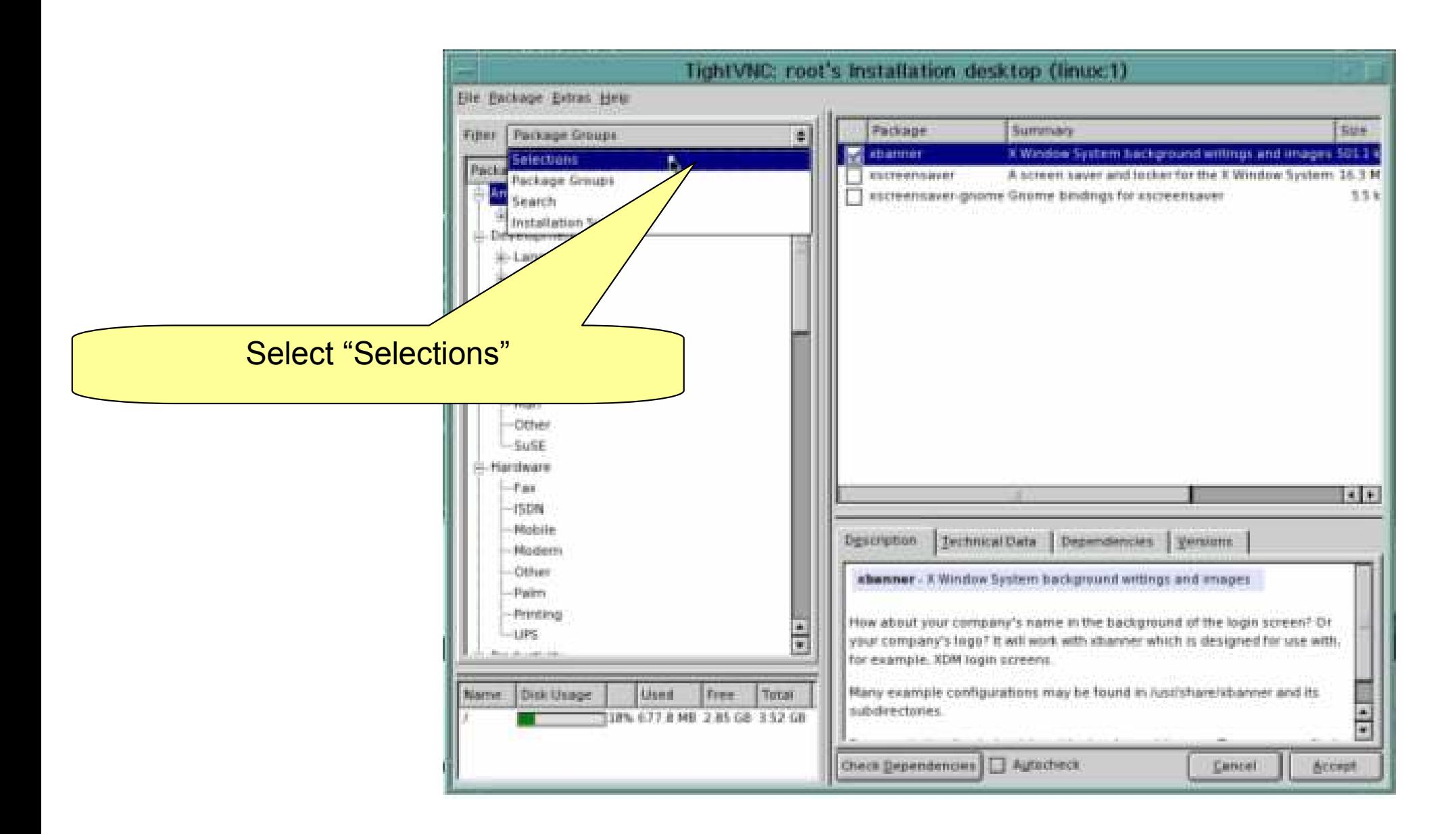

# Install a few packages

 $\mathbf{r}$  Install these packages by clicking the checkbox

 $\mathcal{C}$  Gnome, KDE, Web Based System Enterprise Manager

 $\overline{\phantom{a}}$ Then click Accept

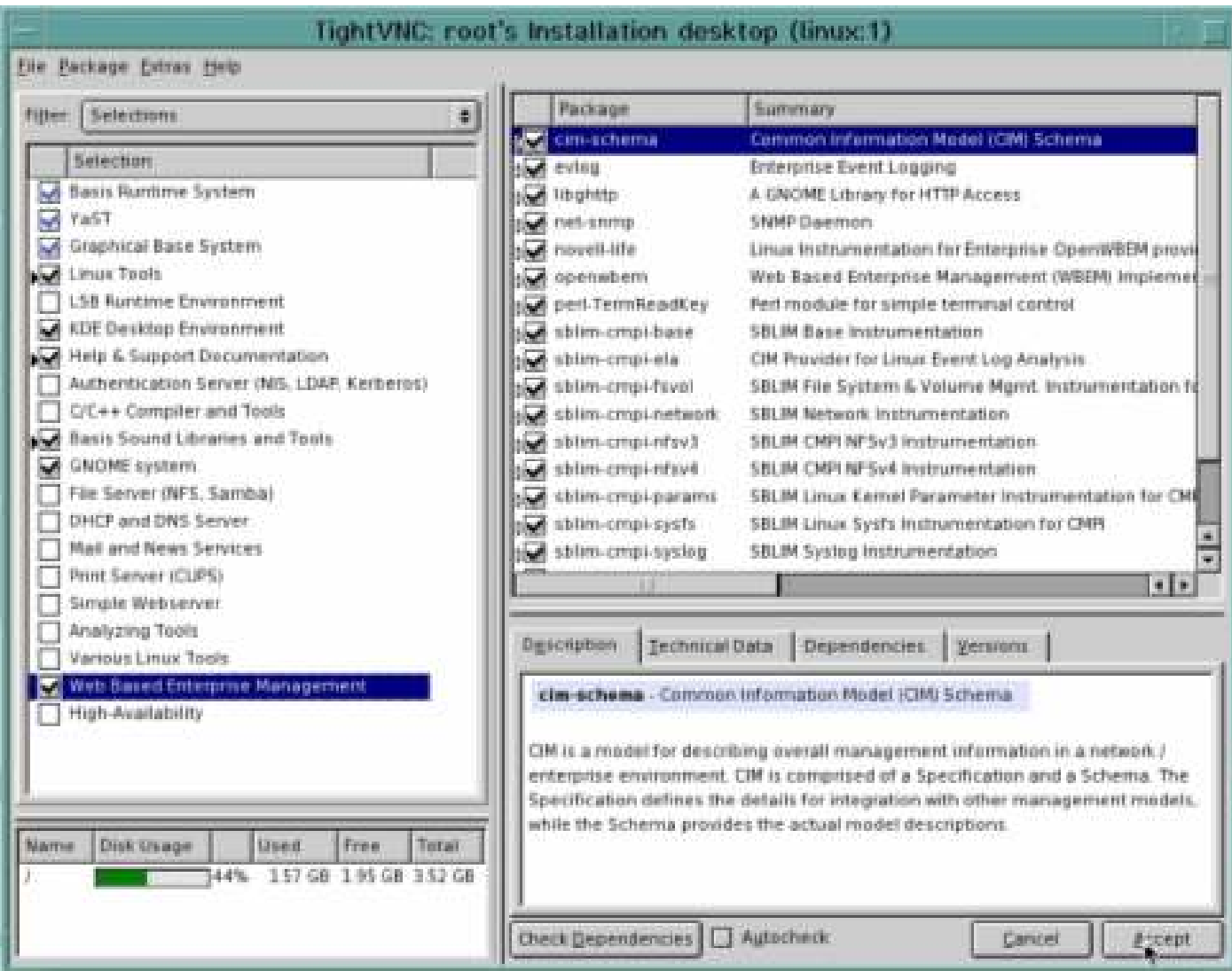

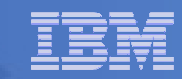

# Accept prerequisites if prompted

- $\blacksquare$  The installer will warn you if additional packages need to be installed
- 1. Please accept these in the lab

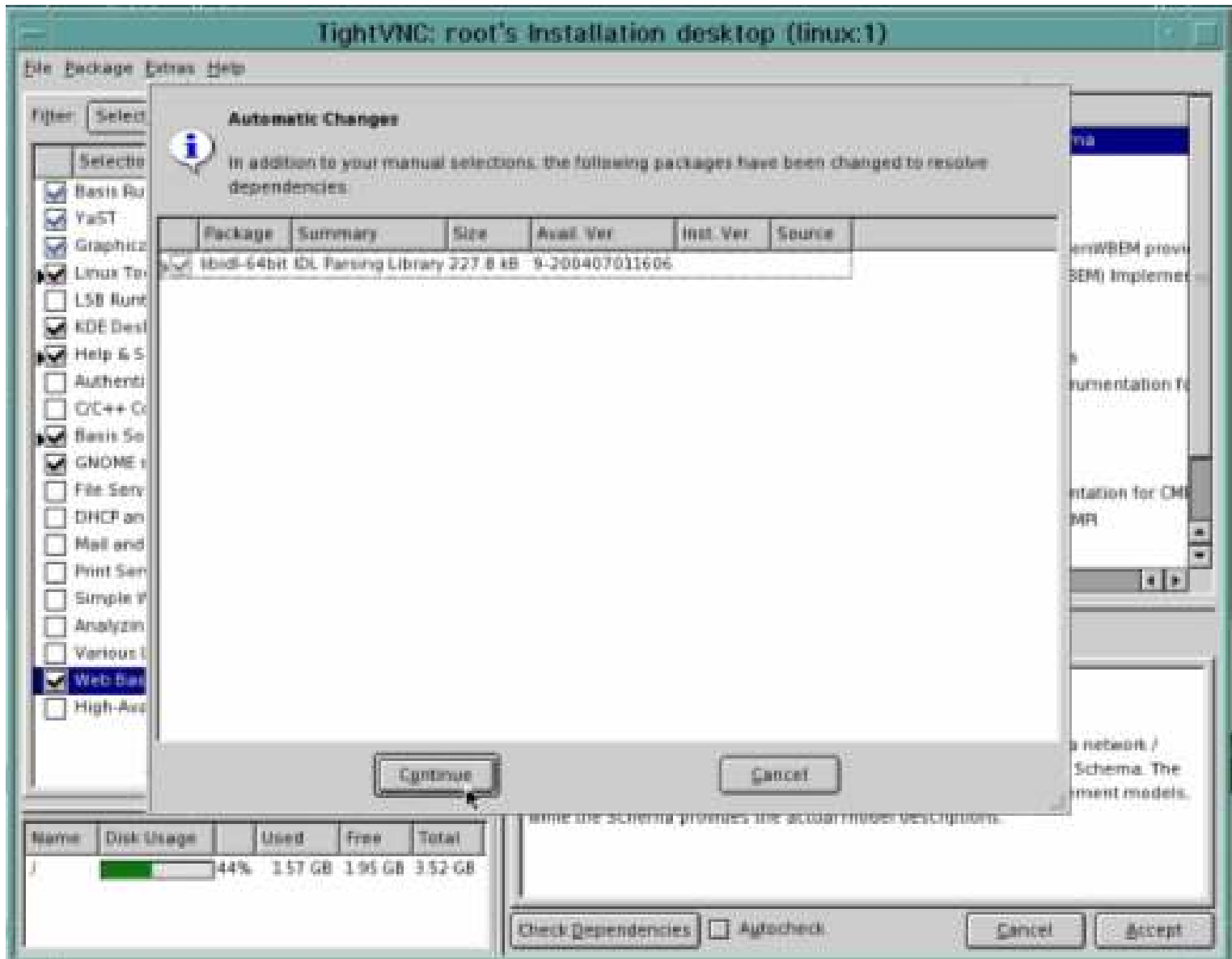

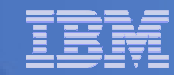

# Software being installed

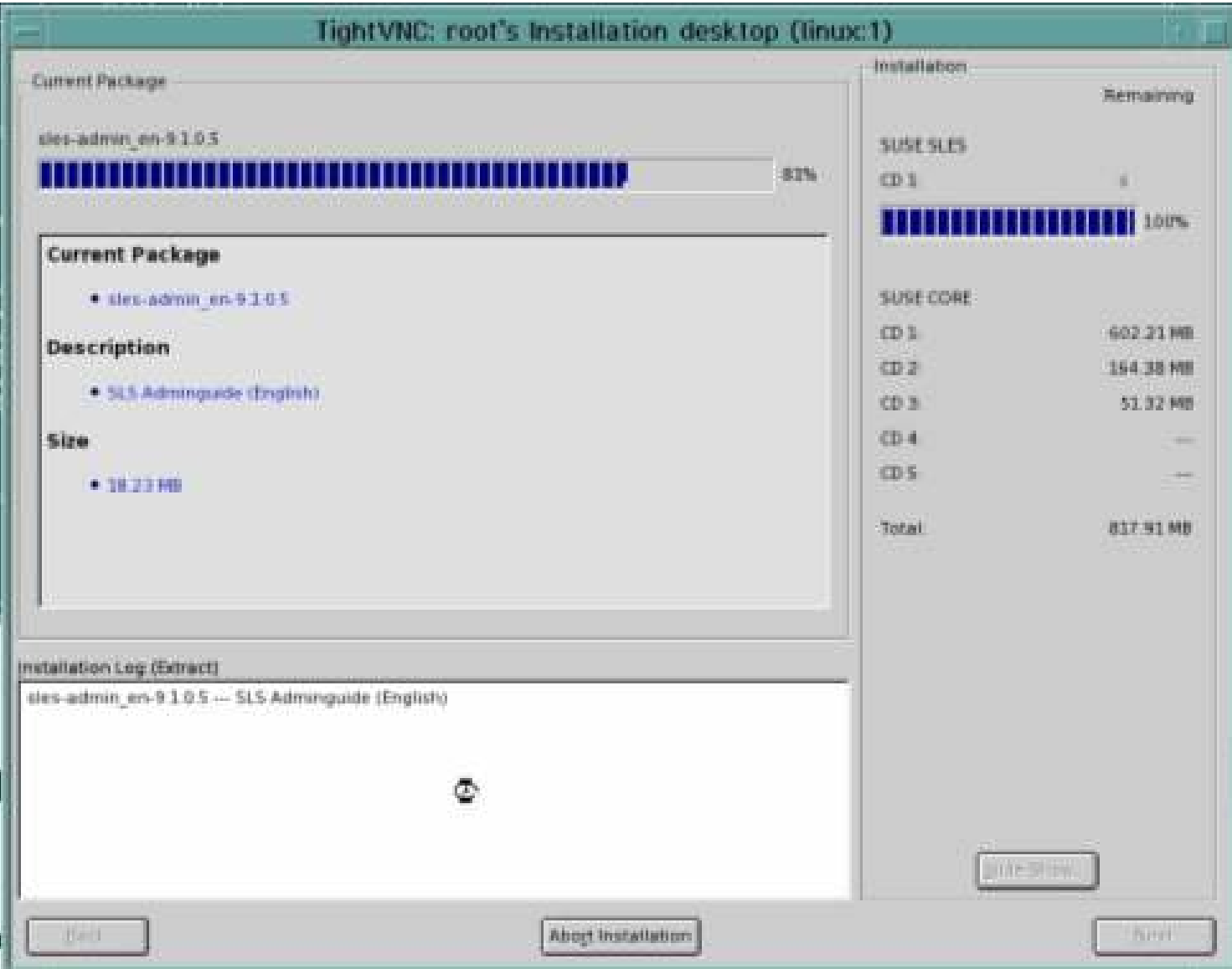

#### Services restarting

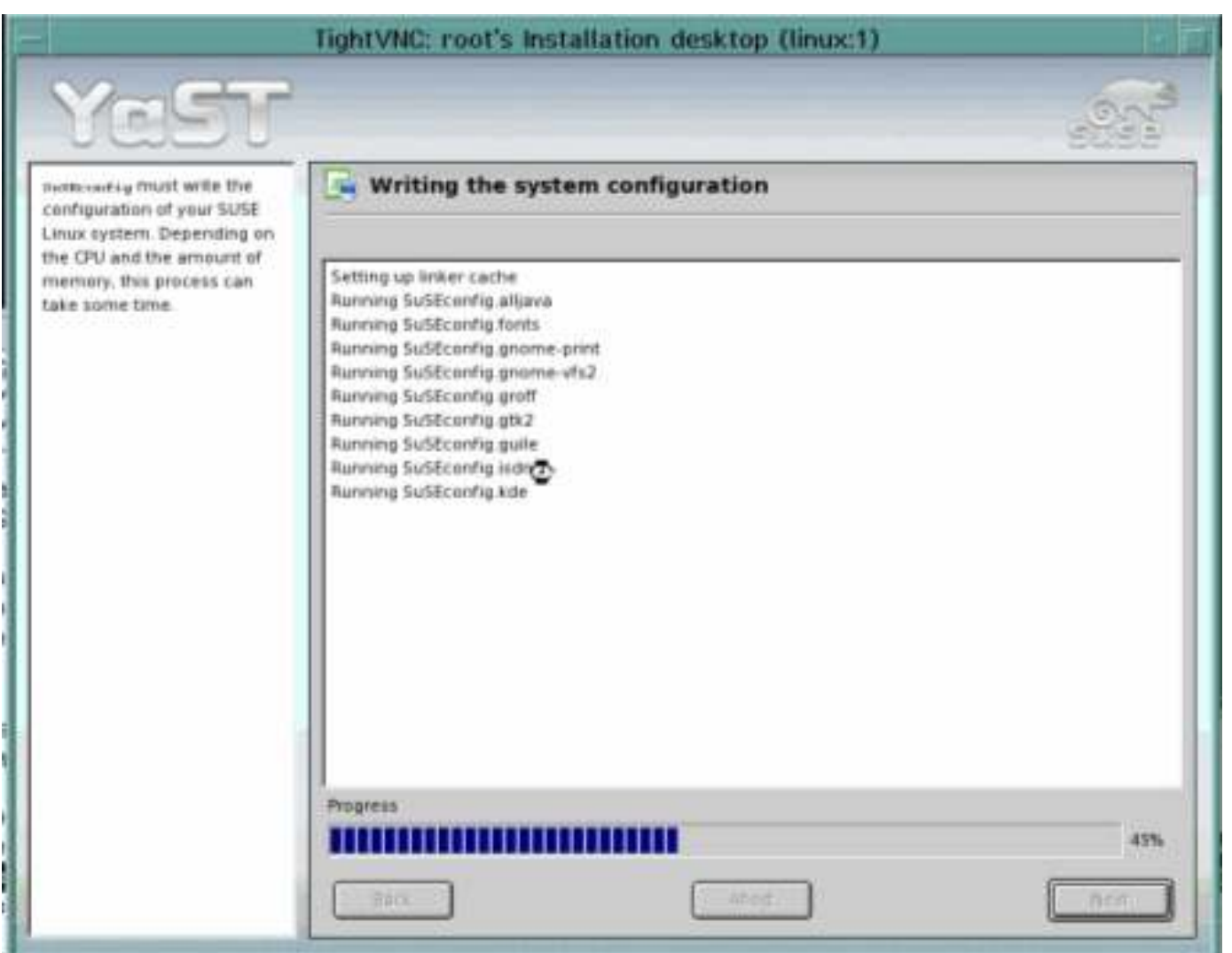

#### Close YAST

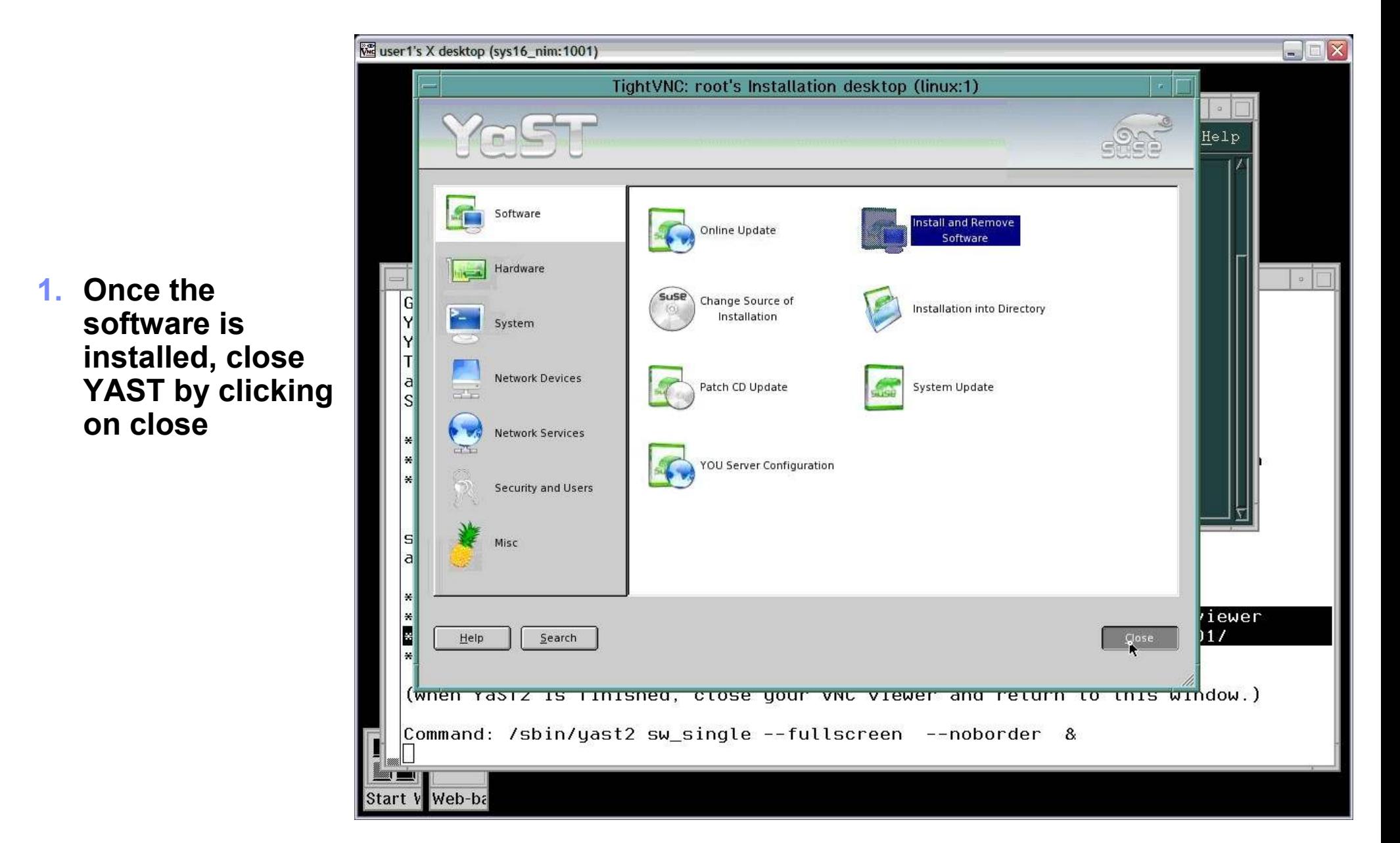

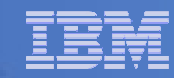

# Linux is now installed

 $\overline{\phantom{a}}$  Text mode login is thru the virtual console from the HMC

 $\mathcal{C}$  Graphical login is thru the vncviewer client

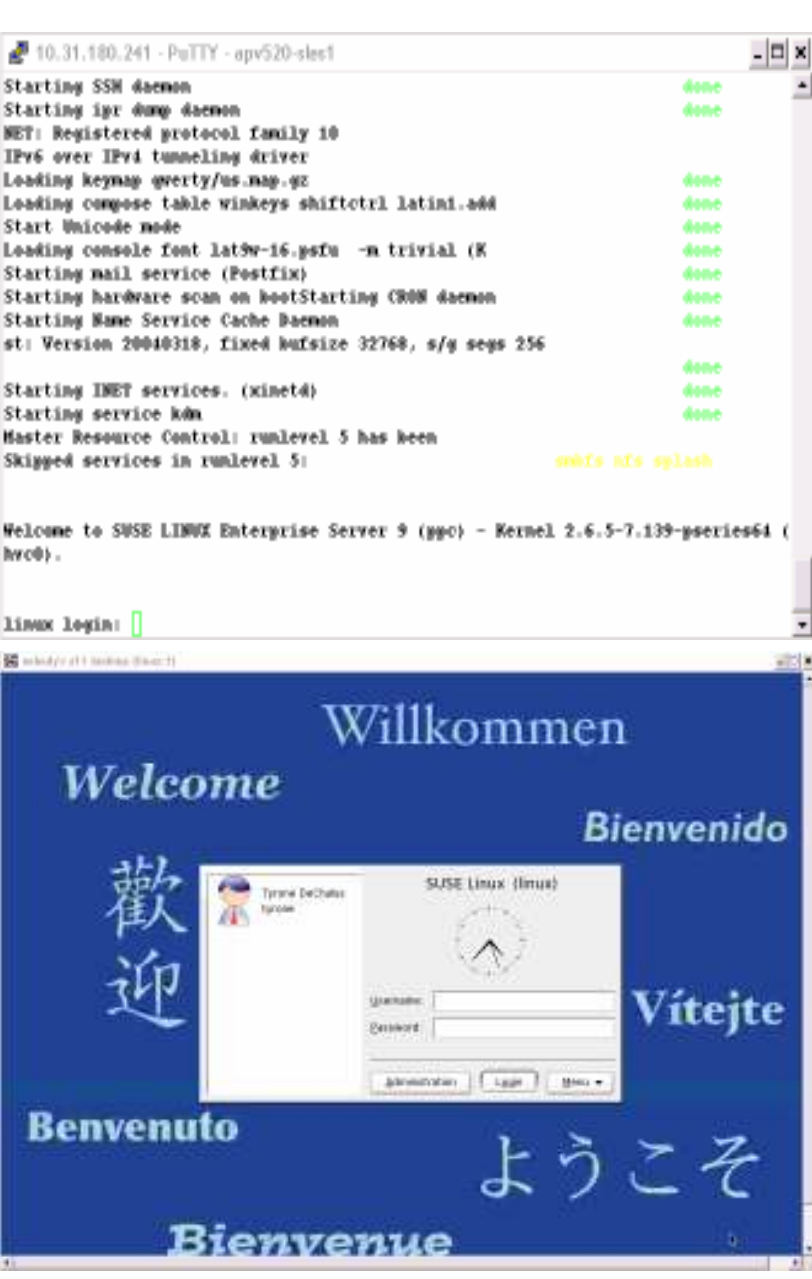

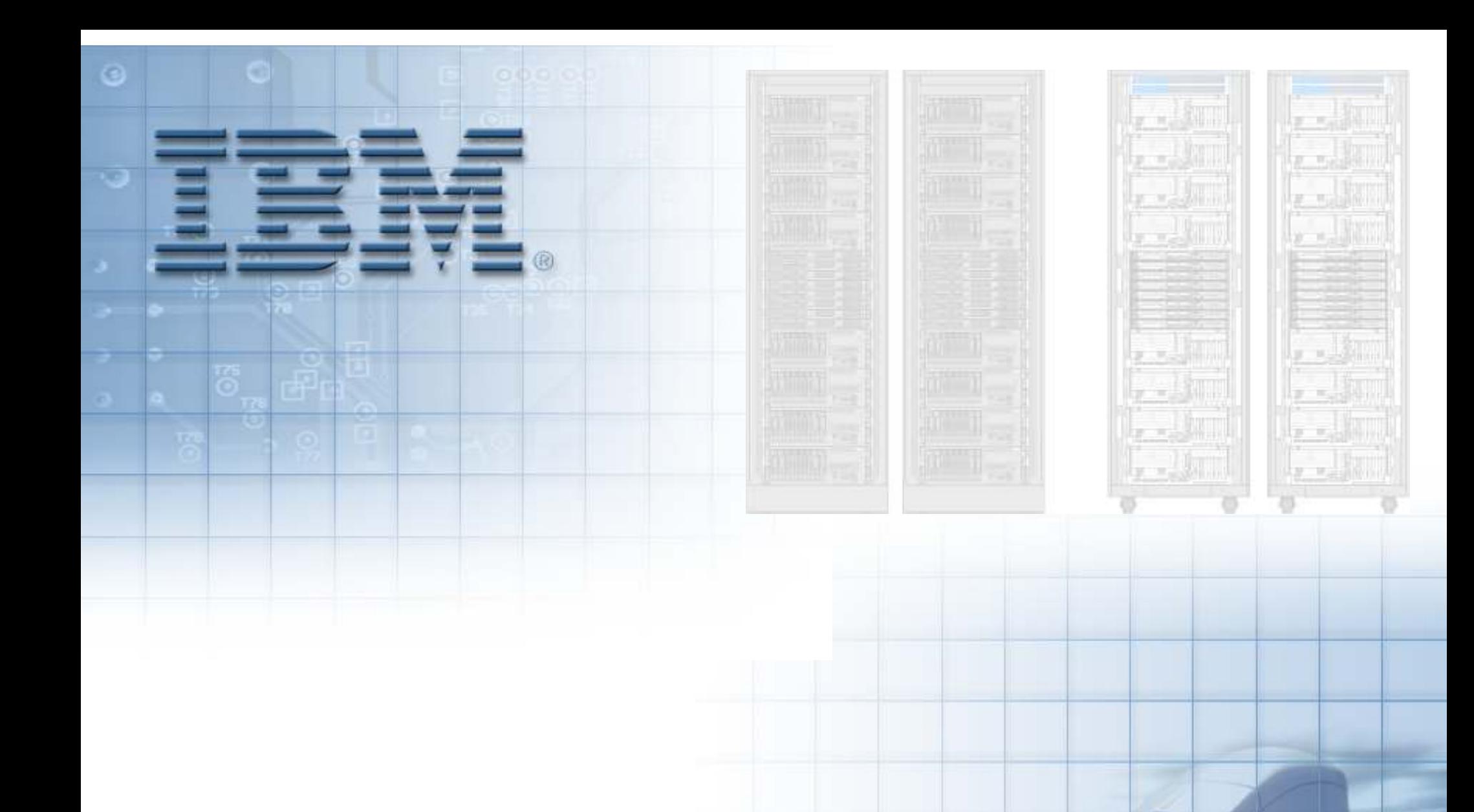

© Copyright IBM Corporation 2007 Course materials may not be reproduced in whole or in part without written permission.